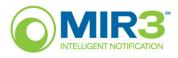

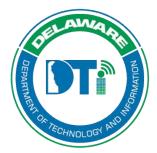

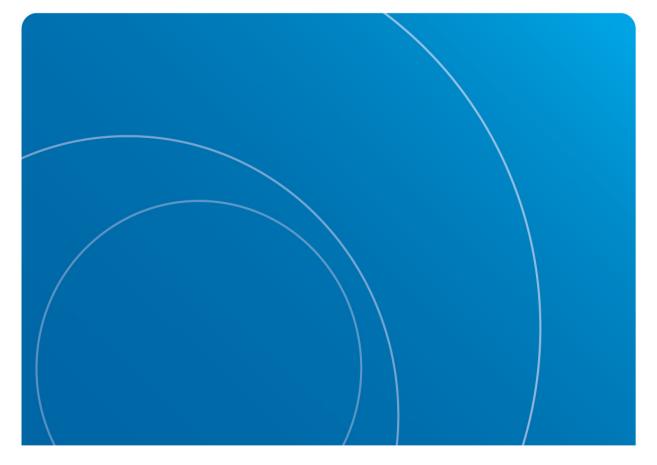

# **Intelligent Notification**

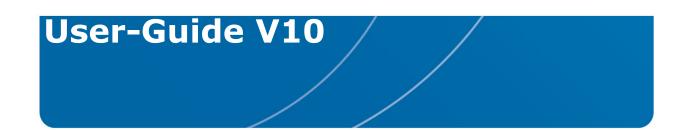

# **MIR3 Initiator Guide**

# **Revision History**

| Revision Number/ Date | Revised By  | Changes Made                                                       |
|-----------------------|-------------|--------------------------------------------------------------------|
| V7: 11/29/16          | Lori Gorman | Added Table of Contents; revised device priority instruction/image |
| V8 01/27/17           | Lori Gorman | Added Build Groups Instructions                                    |
| V9 10/30/17           | Lori Gorman | Updated Placeholder information to Initiator Form details          |
| v10 1/18/19           | Lori Gorman | Add character restrictions for SMS texts                           |

# **Table of Contents**

| Unit 1: Introduction                                                                                      | 4                    |
|----------------------------------------------------------------------------------------------------|----------------------|
| What is the Intelligent Notification System?                                                              | 4                    |
| User Interface                                                                                            | 5                    |
| Login                                                                                                    | 5                    |
| Logout                                                                                                    | 6                    |
| Unit 2: Dashboard                                                                                         | 7                    |
| User Interface and Navigation                                                                             | 11                   |
| Tabs                                                                                                    | 12                   |
| Notifications                                                                                             | 13                   |
| Users/ Groups                                                                                             | 14                   |
| Administration                                                                                            | 16                   |
| Profile                                                                                                   | 17                   |
| User Name Drop-Down                                                                                       | 20                   |
| Documentation                                                                                             | 21                   |
| Contact Support                                                                                           | 22                   |
| Unit3: Notifications                                                                                      | 23                   |
| Notification Definitions                                                                                  | 25                   |
| Quick Launch                                                                                              | 26                   |
| View REPORT:STATUS SUMMARY                                                                                | 27                   |
| SMS                                                                                                    | 30                   |
| Add New Notifications                                                                                     | 31                   |
| Details                                                                                                   | 31                   |
| Recipients                                                                                                | 32                   |
| Message & Response Options                                                                                | 34                   |
| Initiator Forms (Placeholders)                                                                            | 37                   |
| Device Priority                                                                                           | 38                   |
| Extended Options                                                                                          | 39                   |
| Initiating a Saved Notification                                                                           | 40                   |
| Scheduling a Saved Notification                                                                           | 44                   |
| Initiating a Notification by Telephone/Email                                                              | 46                   |
| Unit 4: Notification Groups                                                                               | 47                   |
| Add New Notification Group                                                                                | 47                   |
| Delete a Notification Group                                                                               | 49                   |
| Unit 5: Search and Delete                                                                                 | 50                   |
| Standard Searches                                                                                         | 50                   |
| Deleting Data                                                                                             | 53                   |
| Unit 6: Notification Retrieval                                                                            | 55                   |
| Notification Inbox<br>Email Notifications<br>Telephonic Devices<br>Two-Way SMS Devices<br>Smart Retrieval | 54<br>57<br>59<br>59 |
| Impact of Caller ID (ANI) Blocking                                                                        | 61                   |

Unit

# Introduction

# What is the Intelligent Notification System?

The Intelligent Notification System is a web-based Notification service, offering immediate and simultaneous one-to-many communications using wired and wireless communication devices (telephones, Short Message Service (SMS) devices, email, pagers, and faxes). It provides automated and remote problem-solving capabilities to improve communication in large organizations—both internally and externally. It enables the Recipient to send an immediate reply to resolve the issue and/or convey a new status condition to the appropriate people and systems. The service provides Recipient response functionality to close the communication loop between Initiator (sender) and Recipient (receiver).

The System sends time-sensitive Notifications through a number of devices, including cell and land line telephones, one- or two-way SMS devices, email, one- or two-way pagers, and faxes. Messages may be sent to all communication devices at the same time, or in any defined order.

- Automatically delivers messages to telephony, SMS, email, pager, and fax devices.
- Tracks delivery of Notifications in real time.
- Allows Recipients to select any number of predefined response choices.
- Securely stores and manages user contact data.
- Provides for grouping of users to better organize contacting Recipients.
- Provides for grouping of Notifications allowing delivery of different messages to different groups of Recipients and Devices.

# **User Interface**

Administrators and Initiators must log into the User Interface to access functions within the application.

- Administrators must log in to perform administrative functions (such as Enterprise Access Control).
- Initiators may launch Notifications using devices (telephones, pagers), email clients, or emailenabled devices without logging on.
- Recipients usually receive messages using telephonic devices (telephones, pagers), email clients, or email-enabled devices.

### Login

Log in using the following steps:

- 1. Enter https://in.mir3.com into an Internet browser:
  - If unsure which URL to use for login, contact the System Administrator, MIR3 Account Representative, or MIR3 Customer Support (1.800.489.8611).
  - Important Notices related to the System may appear next to the login entry fields, as shown below.
  - Text may be set through customization of the verbiage key.

| IntelligentNotification                       | IMPORTANT NOTICE! |  |  |  |  |  |
|-----------------------------------------------|-------------------|--|--|--|--|--|
| Welcome, please enter your login credentials. |                   |  |  |  |  |  |
| Username:                                     |                   |  |  |  |  |  |
| Password:                                     |                   |  |  |  |  |  |
| Remember me                                   |                   |  |  |  |  |  |
| Login Forgot your password?                   |                   |  |  |  |  |  |
|                                               |                   |  |  |  |  |  |
|                                               |                   |  |  |  |  |  |
| POWERED BY                                    |                   |  |  |  |  |  |
| ©MIR3                                         |                   |  |  |  |  |  |

Web Interface Login

- 2. Enter a **Username** and **Password**, as defined by the System Administrator. (Usernames may include apostrophes.) **Delaware has elected to use a Firstname.Lastname username format.**
- 3. Click **Login**. A User must have login permission as set by the administrator. MIR3 has set password requirements in keeping with the State of Delaware policy to require the following:
  - Passwords of a 10 character minimum length: combination of letters, numbers, and characters
  - Forced change of passwords for Users after 90 days.
  - Cannot re-use the last 8 passwords
  - Passwords locked after 3 attempts
  - Must use strong passwords.

Contact MIR3 Technical Support for further details.

Clicking **Forgot your password?** will display the following screen:

| Intelligent <b>No</b>                                                                                    | tification         |
|----------------------------------------------------------------------------------------------------|--------------------|
| If you have forgotten or misp<br>password, please enter your                                             |                    |
| We will email instructions to y<br>your password. This email w<br>email addresses you have s<br>account. | ill be sent to any |
| Username:                                                                                                |                    |
|                                                                                                    |                    |
| OK Cancel                                                                                                |                    |

Intelligent Notification "Forgot Password" Screen

- Enter the assigned **Username**.
- Click **OK**. A System-generated password and instructions for resetting the password will be sent to the email address(es) defined in a User profile.
- Click **Cancel** to return to Login.

## Logout

**Logout** is located in the upper right corner on the primary navigation bar. Click the displayed user name drop-down and select **Log Out**.

Terminating/closing the browser connection will automatically log a user out.

- If a user logs onto the System and becomes inactive for 8-10 minutes, the session will time out. A new login will be required.
- Entering a **Username** and **Password** will restart the session.

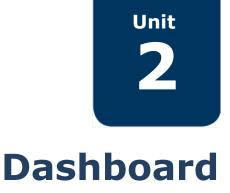

Dashboard provides an overview of Notifications sent, the device(s) through which they were sent, and the time they were sent. Generally, it indicates whether or not the system is working properly.

The following shows an initial Dashboard screen as it appears with no Notifications sent:

|                                                                   | ications     | Users Administration Profile |                            | Go | Q | Ŷ | 0 Rebecca Winters - |
|-------------------------------------------------------------------|--------------|------------------------------|----------------------------|----|---|---|---------------------|
| Notification Inbox<br>Notification Inbox                          | 4            | DASHBOARD                    |                            |    |   |   |                     |
| Notifications<br>Quick Launch<br>Add New Notification<br>Show All | •            | Contacts Today               | Contacts                   |    |   |   |                     |
| Notification Groups<br>Add New Group<br>Show All                  | ( <b>P</b> ) | total<br>O                   | Contacts Per Second        |    |   |   |                     |
| Notification Reports<br>Show All                                  | <u>all</u>   | contacted                    |                            |    |   |   |                     |
| Event Alerts<br>Add New Event Alert<br>Show All                   | 0            |                              |                            |    |   |   |                     |
| Custom Reports<br>Blocked SMS                                     | 2            |                              |                            |    |   |   |                     |
| Incidents<br>Add New Incident<br>Show All                         | ŧ            | 0 Calls in Progress          | minute hour day week month |    |   |   |                     |
| Notification Options<br>Edit Notification Options                 | Ф            |                              |                            |    |   |   |                     |
| Edit Duplicate Filters<br>Edit Notification Retrieval             |              |                              |                            |    |   |   |                     |

### **DASHBOARD Display - No Calls Sent**

The following Dashboard screens show Notifications in progress or those sent, Contacts made, Devices used to send Notifications, time and date sent, and rate at which they were sent.

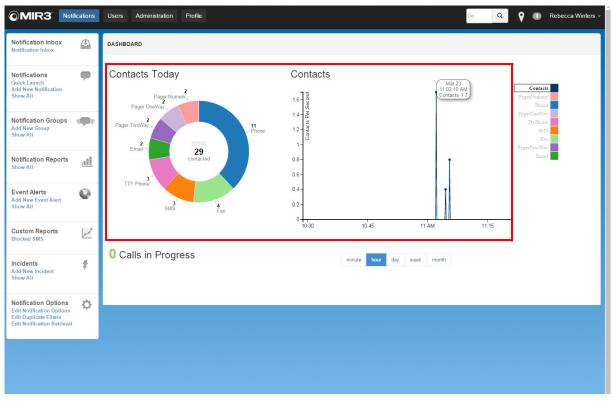

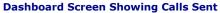

1. **Contacts Today**: Total number of Contacts made during the current minute, day, hour, week, or month, and the devices through which they were sent.

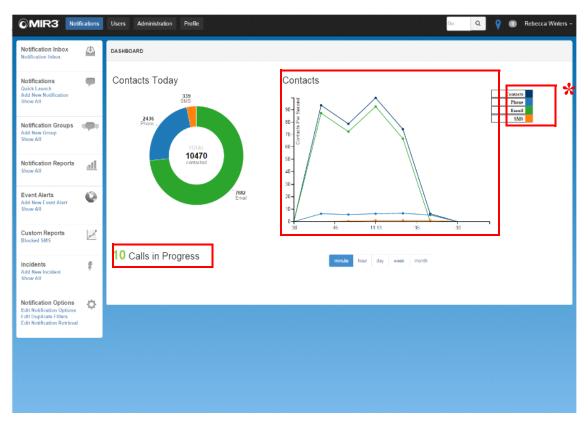

**Dashboard Graph Showing Calls in Progress** 

- 2. Current Calls in Progress.
- 3. Rate of **Contacts** (minute, hour, day, week, month) are shown in the area above.
- 4. Click a Device to display in the line graph.

### NOTE

Email, Phones, and Faxes are listed in the legend to the right of the graph and may also include Mobile App, DeskAlert, and Blackberry P2D. **Inactive Contacts** in the Legend are grayed out. The figure below shows **Active Contacts** for purposes of illustration.

\*

| Contacts     |
|--------------|
| TTY Phone    |
| PagerOneWay  |
| Phone        |
| Fax          |
| SMS          |
| PagerTwoWay  |
| PagerNumeric |

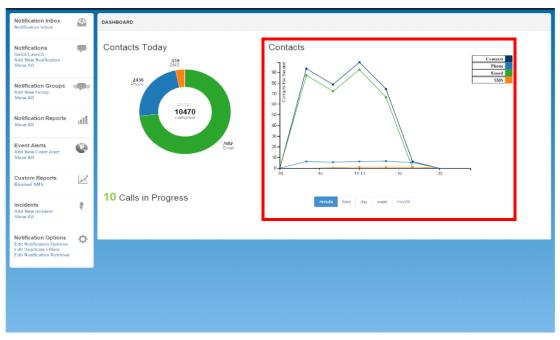

Dashboard Showing Devices Used and Time Notifications Were Sent

- 5. The dots and lines within the Contacts graph show the actual time and rates specific Notifications were sent.
- 6. Hover over one of the dots in the graph to see tool tip detail of the Notification (date, time, device). Information refreshes every 10 seconds.
- 7. Use mouse to zoom and drag on a dot.
- 8. Return to Dashboard by clicking **Notifications** on the main menu.

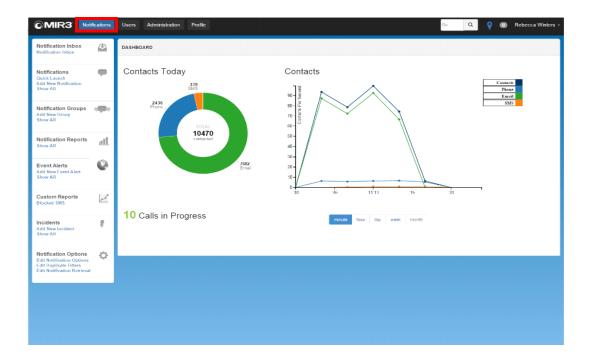

# **User Interface and Navigation**

Access to various screens and functions are granted depending how a System Administrator sets a User's role and permissions. The figure below illustrates various components of the System. See definitions for each area in following the screen image.

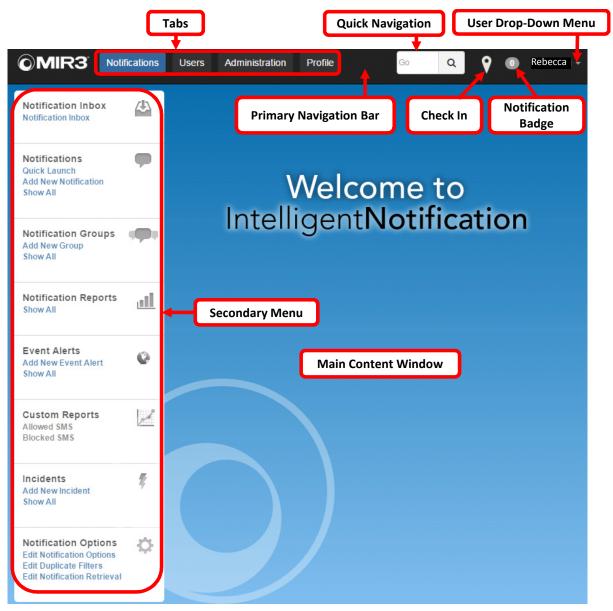

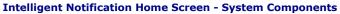

- **Notification Badge** The numbered circle to the left of the User Name drop-down displays the number of unread Notifications in a User's Inbox.
- **Quick Navigation** Enter a character string to search for a specific screen.

For example, type **Notif** in the Quick navigation box and click on the search icon. All screens containing the specified character string display in a selection box. Only those functions to which the logged-in User has security access are displayed.

- **Check In** Allows Users to add a temporary address so they can receive Notifications for that region for a specific period of time.
- **Secondary Menu** Displays links to available tasks within the chosen tab from the Primary Navigation Bar.
- **Main Content Window** Enter information in this area. The screen changes depending on the task selected from the Secondary Menu and the permissions granted to the logged-in User.
- **Tabs** The Notifications, Users, Administration, and Profile tabs serve as the primary entrance to other screens within the system.
- Primary Navigation Bar Allows access to major functional areas in the System, as follows:
  - **Notifications** Contains links to Notifications, Notification groups, Notification reports, Incidents, and Notification options.
  - Users Contains links to User Profiles, User Groups, User Schedules, Roles, and User options.
  - Administration Contains links to reports, divisions, topics, types, phone, verbiage, and map
  - Profile This tab connects to the current User's Profile. Use this tab to change your Password, PIN, and Telephony ID.
  - User Drop-Down Menu Displays the name of the logged-in User. When clicking the User name drop-down, a menu appears with About, Documentation, Contact Support, and Logout selections.
- Send Test to Me sends a test notification for purposes of content review and error-free transmission to one or more devices (as defined by the User in that specific Notification).

### **Notification Tab:**

This tab is used to launch Notifications, select notifications within your Division and View Notification Reports

| C S Inttps://in.mir3.com/prep                                                                     | pareMain.do 🔎 -      |                        |          |               |                     |       |   | - □ ×<br>☆©©           |
|---------------------------------------------------------------------------------------------------|----------------------|------------------------|----------|---------------|---------------------|-------|---|------------------------|
| OMIR3 Notifications                                                                               | Users Administration | Profile                |          |               |                     | Go    | Q | Lori Gorman, trainer 🗸 |
| Notifications<br>Quick Launch                                                                     | DASHBOARD            |                        |          |               |                     |       |   |                        |
| Add New Motification<br>Show All<br>Notification Groups<br>Add New Motification Group<br>Show All | Contacts Today       | TOTAL<br>O<br>conacted | Contacts |               |                     |       |   |                        |
|                                                                                                   | 0 Calls in Progr     | 955                    | 10.15    | nute hour day | 10.45<br>week month | 11 AM |   |                        |
|                                                                                                   |                      |                        |          |               |                     |       |   |                        |

### **Notifications: Dashboard**

### **Secondary Menu: Notifications**

Notification Options:

Lists available options for activating notifications. This includes Quick Launch, Add New Notification (for creating a new detailed notification), and Show All which displays all saved notifications for an organization.

### Notification Groups:

When an organization has multiple saved notifications, they can be grouped for easier location. For example: if several saved notifications are created for a specific event such as a system test, you may group those notifications according to the test date. You may create new notification groups or view those notification groups already created.

### Notification Reports:

To view a list of the notifications previously initiated you will select the Notification Reports option. To review the results of a specific Notification, select the desired notification.

| + () () https://in.mir3.com/prepa                                 | · · · · ·                                                                                                    |                                                                                                    |           | - □ ×<br>命☆戀                                |
|-------------------------------------------------------------------|----------------------------------------------------------------------------------------------------|----------------------------------------------------------------------------------------------------|-----------|---------------------------------------------|
| File Edit View Favorites Tools F                                  | Users Administration Profile                                                                                                    |                                                                                                    | Go Q      | LAGInitiator Trainer 🗸                      |
| Notifications<br>Quick Launch<br>Add New Notification<br>Show All | SHOW ALL: NOTIFICATION REPORTS<br>Click on a report to view details, or use the checkboxes and the Delete or Term                            | inate buttons to delete reports or terminate notifications                                               |           |                                             |
| Notification Groups                                               | All         Checked         1         A         B         C         D         E         F         G         H           Title         Issued | I         J         K         L         M         N         O         P           Responded         Type | Q R S T U | V W X Y Z                                   |
| Notification Reports                                              | TI MAINTENANCE HAS BEEN 11/20/16 07:01 AM TESTING HAS BEEN CANCELLE 11/19/16 10:27 AM TELAY IN TESTING FOR DTI MA 11/19/16 10:23 AM          | 19 Broadcast<br>1 Broadcast<br>1 Broadcast                                                               | 11/19/2   | 016 7:44 AM<br>016 10:38 AM<br>016 10:24 AM |
|                                                                   | DTI MAINTENANCE HAS BEEN 11/19/16 10.13 AM     TESTING HAS BEEN CANCELLE 11/19/16 10.12 AM                                                   | 0 Broadcast<br>0 Broadcast                                                                               | 11/19/2   | 016 10:25 AM<br>016 10:25 AM                |

**Notifications: Notification Reports** 

### User Tab:

This tab is used to view Users and Groups assigned within your Division. Information displayed on this screen is restricted based on Security Permissions.

|                                                    | ites Tools H |                                             | Profile                                      |                                       |
|----------------------------------------------------|--------------|---------------------------------------------|----------------------------------------------|---------------------------------------|
|                                                    |              | Osers Administration F                      | Profile                                      | Q LAGInitiator Trainer                |
| Users<br>Show All                                  | *            | SHOW ALL: USERS                             |                                              |                                       |
| Groups                                             |              | This screen displays users who may be se    | nt a message or who can be edited or viewed. |                                       |
| Add New Group<br>Show All                          |              | All Checked 1 A B C D                       | E F G H I J K L M N                          | 0 P Q R S T U V W X Y Z               |
| Schedules                                          |              | Accumanno II, Mario                         | Bilbrough, June                              | Callaway, Tamra                       |
| Add User Schedule<br>Restore Schedules<br>Show All |              | Anderson, Schuyler                          | Bird, Rachel                                 | Campbell, Tina                        |
|                                                    |              | <ul> <li>Bailey, Brandi</li> </ul>          | BLACKMAN, CHRIS                              | Carrar, Melissa                       |
|                                                    | _            | Barigeda, Srikanth                          | BLACKWELL, JESSICA                           | CARTER, JOANNE                        |
|                                                    |              | Barnes, Kevin                               | BONOVICH, TINA                               | CASKEY, CYNTHIA                       |
|                                                    |              | BARRETT, JORDAN                             | BROOKS, ROBIN                                | Celatka, John                         |
|                                                    |              | Beck, Melissa                               | BRYDA, LAURA                                 | Chaney, Sharon                        |
|                                                    |              | BELL, RUBY                                  | Burrell Jr, Charles                          | CHILTON, ANN                          |
|                                                    |              | BEQUETTE, JANINE                            | <ul> <li>Butler, Jamie</li> </ul>            | Conall, Alexandria                    |
|                                                    |              | Berryhill, Pamela                           | Caldwell, Sheila                             | CREO, VINNIE                          |
|                                                    |              |                                             |                                              |                                       |
|                                                    |              | Name, First or Last                         | Search in Results                            | earch                                 |
|                                                    |              | Results: All<br>Check Page All Uncheck Page | All Create Group Show 30                     | records <<   Showing 1-30 of 193   >> |

**Users: Dashboard** 

### Secondary Menu: Users

### Users:

Lists all users. Although all users are listed, initiators will not be able to view the contact information for those individuals whose security does not match. Security is determined according to user DDS. All user contact information MUST BE UPDATED IN THE PLANNING TOOL ONLY!

### Groups:

Users can be organized into groups for easier recipient selection. For example, you may wish to create a Manager Group or a specific Crisis Management Team group which can be quickly selected when initiating a notification. Groups may be created Dynamically (using a defined criteria which allows new users that fit the criteria to be automatically added to the group) or Statically (users are added by manually selecting them). Your liaison has created a dynamic user group created for your organization. You may add users to a group that are not under your DDS by contacting your DTI Liaison (for example: including IT that have been ITC Consolidated or HR users to a Crisis Management Team).

### Schedules:

Organizations may add schedules for specific user selections such as after-hour coverage, etc.

| File Edit View Favorites Tools                                  | epareGroup 🍳 🖷 C 🕞 Show All User Groups 🛛 🗙                   |                                                   | - □ ×<br>命☆龞७              |
|-----------------------------------------------------------------|---------------------------------------------------------------|---------------------------------------------------|----------------------------|
| <b>OMIR3</b> <sup>•</sup> Notification                          | s Users Administration Profile                                | Go                                                | Q LAGInitiator Trainer     |
| Users All                                                       | SHOW ALL: USER GROUPS                                         |                                                   |                            |
| Groups<br>Add New Group<br>Show All                             | User Groups may be viewed, added, removed, and contact inform |                                                   | S T U V W X Y Z            |
| Schedules<br>Add User Schedule<br>Restore Schedules<br>Show All | DOS- Division of Corporations     DOS-Corporations_Agents     | Corporations 11/20/16     administrators/managers |                            |
|                                                                 | Group Title                                                   | Search in Results Search                          |                            |
|                                                                 | Results: All<br>Check Page All Uncheck Page All               | Show 30 V records                                 | <<   Showing 1-4 of 4   >> |
|                                                                 | 0                                                             |                                                   | Cancel Delete Export       |

### **Groups: Dashboard**

### **Secondary Menu: Groups**

### Add New Group:

To create a new group select the Add New Group option from the secondary menu. You may then give the group a title. If the group is to be dynamic, check the dynamic group box. The Division field will already be completed based on your DDS.

You will now start selecting users from the Recipients tab. Use the Search option to locate specific users by first or last name. You may change the search criteria by selecting the drop down menu in the Search Criteria box. You may view the selected recipients by clicking on the Checked option just below the Recipients tab.

|                                                                 |                |                                                                                                    | Add/Edit User Group ×                                                                                                    |                                                            |                                                                                                    | - □ ×<br>★☆@           |
|-----------------------------------------------------------------|----------------|----------------------------------------------------------------------------------------------------|----------------------------------------------------------------------------------------------------|------------------------------------------------------------|----------------------------------------------------------------------------------------------------|------------------------|
|                                                                 | ntes loois F   | Users Administration                                                                                                    | Profile                                                                                                    |                                                            | Go Q                                                                                                    | LAGInitiator Trainer - |
| Users<br>Show All                                               | Ŧ              | ADD: NEW GROUP                                                                                                    |                                                                                                    |                                                            |                                                                                                    |                        |
| Groups<br>Add New Group<br>Show All                             | . <u>181</u> . | Title:                                                                                                    | Test Define                                                                                                    | ed, or Groups deleted (based on Permission<br>e Group Name | n).                                                                                                    |                        |
| Schedules<br>Add User Schedule<br>Restore Schedules<br>Show All |                | Dynamic Group:<br>Division:<br>Recipients                                                                                                    | CDOS-Corporations-Corporations                                                                                                    |                                                            |                                                                                                    |                        |
|                                                                 |                | All Checked B<br>View<br>DDS- Division of Corporations_Agents<br>Corporations_112016<br>administrators/managers<br>Accumanno II, Mario<br>Anderson, Schuyler<br>Balley, Brandl<br>Barigeda, Srikanth<br>Barnes, Kevin<br>DARRETT, JORDAN<br>Name, First or Last | C D E F G H I J<br>all/Checked only Users<br>is Beck, Meliasa<br>BELL, RUBY<br>BEQUETTE, JANII<br>Billorough, June<br>Billorough, June<br>Billoraugh, June<br>Billoraugh, June<br>Billoraugh, June<br>Billorough, June<br>Billorough, Start<br>BLACKWAN, CHR<br>BLACKWELL, JES<br>BONOVICH, TINA<br>UROOKO, RODIN | IS<br>ISICA                                                | BRYDA, LAURA<br>Burell Jr, Charles<br>Butler, Jamie<br>Caldwell, Sheila<br>Calaway, Tamra<br>Campbell, Tina<br>Carar, Melissa<br>CARTER, JOANNE<br>CASKEY, CYNTHIA | W X Y Z                |
|                                                                 |                | Check Page All Unch                                                                                                    | eck Page All                                                                                                    | Show 30 V records                                          | <<   Showing 1                                                                                                    | -30 of 197   >>        |
|                                                                 |                | 0                                                                                                    |                                                                                                    |                                                            |                                                                                                    | Cancel Save            |

### New Group: Dashboard

### Assigning Dynamic Criteria:

When creating a dynamic group, you must assign the criteria you wish to use. This can me any field that is captured by crisis communication tool: DDS (Province), Job Title, Last Name Etc. To assign the criteria, select the Advanced Search drop down. Select the criteria drop down box to select your desired field and provide the desired field. Select Add.

You may choose multiple criteria by using the AND or the OR criteria options.

| Results: All Advanced Search                                                                                                    |                   |                               |
|----------------------------------------------------------------------------------------------------|-------------------|-------------------------------|
| Query in Divisions for Users:<br>Division = DOS-Corporations-Corporations<br>Query in Divisions for Groups and Schedules:<br>Division = DOS-Corporations-Corporations |                   |                               |
| Add Job Title Criteria Drop Down box<br>Check Page All Uncheck Page All                                                                                               | Show 30 V records | <<   Showing 1-30 of 197   >> |
| •                                                                                                    |                   | Cancel Save                   |

### Administration Tab:

This tab view is used to Edit Division ANI, Edit Pronunciations and Edit Custom Verbiage for notifications.

| ← (⇒) inttps://in.                               | mir3.com/prepa | reOrgAdminM | lain.do ,O <del>, </del> í                       | 🕯 🖒 🙆 Edit Custom Verbiag      | je ×                             |                                  |                                     |                           |   | - □ ×<br>☆☆☺           |
|--------------------------------------------------|----------------|-------------|--------------------------------------------------|--------------------------------|----------------------------------|----------------------------------|-------------------------------------|---------------------------|---|------------------------|
| ©MIR3                                            | Notifications  | Users       | Administration                                   | Profile                        |                                  |                                  |                                     | Go                        | Q | Lori Gorman, trainer 🔸 |
| Reports<br>View Suppressed Noti                  | fications      | EDIT: CU    | STOM VERBIAGE                                    |                                |                                  |                                  |                                     |                           |   |                        |
| Divisions<br>Move Divisions                      | ф              |             | n displays custom verbiage<br>announcement       | associated with an organizatio | n and offers the ability to cust | omize any value. Leave a field b | lank to use system-wide defaults. ( | Click Save when finished. |   |                        |
| Phone<br>Edit Division ANI<br>Edit Pronunciation | C.             |             | email<br>fax<br>frcallback<br>header             |                                |                                  |                                  |                                     |                           |   |                        |
| Verbiage<br>Edit Custom Verbiage                 | Aa             |             | login<br>pager<br>phone<br>rim-p2p<br>sms<br>tdd |                                |                                  |                                  |                                     |                           |   |                        |
|                                                  |                | •           | term<br>two-factor<br>ui<br>webreply             |                                |                                  |                                  |                                     |                           |   |                        |
|                                                  |                | 0           |                                                  |                                |                                  |                                  |                                     |                           |   | Cancel                 |
|                                                  |                |             |                                                  |                                |                                  |                                  |                                     |                           |   |                        |
|                                                  |                |             |                                                  |                                |                                  |                                  |                                     |                           |   |                        |
|                                                  |                |             |                                                  |                                |                                  |                                  |                                     |                           |   |                        |
|                                                  |                |             |                                                  |                                |                                  |                                  |                                     |                           |   |                        |
|                                                  |                |             |                                                  |                                |                                  |                                  |                                     |                           |   | ~                      |

### **Administration: Dashboard**

### **Secondary Menu: Administration**

Reports: View Suppressed Notifications

Notifications that have are no longer on the notifications tab can be located here.

### **Divisions: Move Divisions**

IF Initiator has access to more than one Division, you may move notifications from one Division to another.

### Phone:

To change the Division ANI (display name/number that appears on caller ID) or add specific pronunciation you may select the appropriate secondary option. To view instructions on how to edit these fields, click on the Information Icon.

### Verbiage:

You may edit specific message verbiage used by the Crisis Communication Tool such as the message greating (Hello vs. Hi); include Logos, etc. through the custom verbiage options under the Administration tab. For additional information on custom verbiage select the Information Icon or view of the many Training videos available under the User Drop-Down Menu.

## **Profile:**

This tab view is used to Change Password, Change PIN, and Change Telephony ID

| ) ohttps://in.mir3.com/pi                                        | epareSetupMain.do 🔎                                                                                                    | - 🔒 Ĉ 🚫 Add/Edit User      | ×                |                       |                 |    |   | - □<br>☆☆戀           |
|------------------------------------------------------------------|----------------------------------------------------------------------------------------------------|----------------------------|------------------|-----------------------|-----------------|----|---|----------------------|
| MIR3 Notification                                                | s Users Administration                                                                                                   | Profile                    |                  |                       |                 | Go | Q | Lori Gorman, trainer |
| Profile                                                          | EDIT: USER                                                                                                    |                            |                  |                       |                 |    |   |                      |
| Security<br>Change Password<br>Change PIN<br>Change Telephony ID | Contacts on a User List may be en<br>An area code must be included w<br>Click More Devices to add additio<br>Click Save. | hen entering a phone numbe | r.               |                       |                 |    |   |                      |
|                                                                  | General Address A                                                                                                    | Iternates Locations        | Subscriptions Po | ermission Preferences | User References |    |   |                      |
| ocations 📞                                                       | Role:                                                                                                    | Custom Role                |                  |                       |                 |    |   |                      |
|                                                                  | * Language:                                                                                                    | English (US)               |                  |                       |                 |    |   |                      |
|                                                                  | * First Name:                                                                                                    | Lori                       |                  |                       |                 |    |   |                      |
|                                                                  | * Last Name:<br>Company:                                                                                                 | Gorman, trainer<br>DTI     |                  |                       |                 |    |   |                      |
|                                                                  | Job Title:                                                                                                    | DII                        |                  |                       |                 |    |   |                      |
|                                                                  | Division:                                                                                                    | State of Delaware          |                  |                       |                 |    |   |                      |
|                                                                  | * Time Zone:                                                                                                    | (-05:00) Eastern (N.       | America) 🗸       |                       |                 |    |   |                      |
|                                                                  | Telephony ID:                                                                                                    | 053-001-354                | renonsay +       |                       |                 |    |   |                      |
|                                                                  | Employee ID:                                                                                                    | 033-001-334                |                  |                       |                 |    |   |                      |
|                                                                  | Login Access?                                                                                                    | \$                         |                  |                       |                 |    |   |                      |
|                                                                  | * Username:                                                                                                    | LAGplanbuilder.train       | er.              |                       |                 |    |   |                      |
|                                                                  | Burley Northerit                                                                                                    | the second second          |                  |                       |                 |    |   |                      |
|                                                                  | Device Number/A<br>SMS V 302-535-03                                                                                      |                            | Private          |                       |                 |    |   |                      |
|                                                                  | Personal Cell V 302-535-03                                                                                               |                            |                  |                       |                 |    |   |                      |
|                                                                  | Work Phone V 302-739-96                                                                                                  |                            |                  |                       |                 |    |   |                      |
|                                                                  | Work Email 🗸 Iori.gorman                                                                                                 | @sta lori.gorman@sta       |                  |                       |                 |    |   |                      |
|                                                                  |                                                                                                    |                            |                  |                       |                 |    |   |                      |
|                                                                  |                                                                                                    |                            |                  |                       |                 |    |   |                      |
|                                                                  | 0                                                                                                    |                            |                  |                       |                 |    |   | Canc                 |
|                                                                  | <b>•</b>                                                                                                    |                            |                  |                       |                 |    |   |                      |
|                                                                  |                                                                                                    |                            |                  |                       |                 |    |   |                      |

**Profile: Dashboard** 

### **Secondary Menu: Profile**

### Profile: My Profile

This tab displays the initiators profile along with contact information, Permissions and additional information. ALL CONTACT MUST BE UPDATED IN THE PLANNING TOOL!

### Security:

Use this menu to Change your Password, Change your PIN, or Change your Telephony ID by selecting the appropriate menu. Remember you must SAVE any changes for them to take effect.

Locations: Default Location This menu can be used to set up a default priority specific to the initiator. This will over-ride the notification device priority and is NOT recommended.

### Main Content: Add New Notification

To create a new Notification

| <b>OMIR3</b>                                                             | Notifications | Users Administra                       | ation Profile      |                    | Go        | ۹ 💡 🛽                 | Mir3 Engineer +       |
|--------------------------------------------------------------------------|---------------|----------------------------------------|--------------------|--------------------|-----------|-----------------------|-----------------------|
| Notification Inbo<br>Notification Inbox                                  | x 📣           | ADD: NEW NOTIFICATION<br>To Tab Layout | -                  | - Title Bar        |           | end Test To Me Cancel | Save Send             |
| Notifications                                                            |               |                                        |                    |                    |           | SI                    | now Message Variables |
| Quick Launch<br>Add New Notification<br>Show All                         | n             | 🕼 Details                              |                    |                    |           |                       | ^                     |
|                                                                          |               | 1.1                                    | Notification Title | Notification Title |           |                       |                       |
| Notification Grou<br>Add New Group<br>Show All                           | ips 🐢         |                                        | Division           | Dev Testing        |           |                       |                       |
|                                                                          |               | Not                                    | ification Method   | Broadcast          |           |                       |                       |
| Notification Repo                                                        | orts 📶        |                                        | Description        |                    |           |                       |                       |
| Event Alerts<br>Add New Event Alert<br>Show All                          | 0             |                                        |                    |                    |           |                       | 1.                    |
| SHOW All                                                                 |               |                                        |                    |                    |           |                       |                       |
| Custom Reports<br>Blocked SM 8                                           | 2             | & Recipients                           | Со                 | llapsible/E        | xpandable | e Sections            | 5 ~                   |
| Incidents                                                                | ź             | ☑ Message & Respon                     | se Options         |                    |           |                       | ~                     |
| Add New Incident<br>Show All                                             | 4             | Placeholders                           |                    |                    | •         |                       | *                     |
| Notification Opti                                                        |               | E Device Priority                      |                    |                    | ·         |                       | *                     |
| Edit Notification Opt<br>Edit Duplicate Fliters<br>Edit Notification Ret | 10110         | oo Extended Options                    |                    | U                  | p/Down A  | rrows                 | ~                     |
|                                                                          |               | <b>*</b> Topics                        |                    |                    |           |                       | *                     |
|                                                                          |               |                                        |                    |                    | S         | end Test To Me Cancel | Save Send             |
|                                                                          |               | Required                               |                    |                    |           |                       |                       |

**ADD: NEW NOTIFICATION Screen Components** 

- Title Bar The name of the current screen, as well as the Save, Send, and Cancel buttons.
- **Collapsible/Expandable Sections** These sections are the various elements of Composing a Notification. Click a down arrow (shown on the left side of the screen) to open each section.
- **Up/Down Arrows** Clicking on a down arrow opens the related section.

### Main Content: Show All Notifications

To select a notification previously created

|                                  | notification/show-notifications.l 🔎 🖛 🗎 🖒 🔂 SHOW ALL: | NOTIFICATIONS ×                         | - ロ ><br>命会感                               |
|----------------------------------|-------------------------------------------------------|-----------------------------------------|--------------------------------------------|
| <b>MIR3</b> Notifications        | Users Administration Profile                          |                                         | Go Q LAGInitiator Trainer                  |
| Notifications                    | SHOW ALL: NOTIFICATIONS                               |                                         |                                            |
| Show All                         |                                                       |                                         | Switch view.                               |
| Notification Groups              |                                                       | I J K L M N O P Q R S T U V W X Y Z     |                                            |
| Show All                         | DECCC Training Notification                           | DTI ERP Stand Down                      | Two hour delay - DTI Chief Security Office |
| Notification Reports<br>Show All | DTI ERP Activation                                    | State of Delaware Closure- DTI Chief Se |                                            |
|                                  |                                                       |                                         |                                            |
|                                  |                                                       |                                         |                                            |
|                                  | Notification Title                                    | Search Search in Results                | Search                                     |
|                                  | All                                                   |                                         |                                            |
|                                  | Check All Page Un-Check All Page                      | Show 24 Records                         | Showing 1-5 of 5                           |
|                                  |                                                       |                                         | Cancel Delete                              |
|                                  |                                                       |                                         |                                            |
|                                  |                                                       |                                         |                                            |
|                                  |                                                       |                                         |                                            |
|                                  |                                                       |                                         |                                            |
|                                  |                                                       |                                         |                                            |
|                                  |                                                       |                                         |                                            |
|                                  |                                                       |                                         |                                            |
|                                  |                                                       |                                         |                                            |
|                                  |                                                       |                                         |                                            |

**SHOW ALL: Notifications** 

- Alphanumeric Search Bar When selecting the letter or number combination to search, the System returns a list of matching values.
- All Returns a list of all records on file.
- Checked Returns a listed of selected entries.
- **Notification Title:** offers a drop-down with a variety of search options, as shown in the figure bellow.

| Notification Title                           | • |
|----------------------------------------------|---|
| All Scheduled<br>Call Bridge                 |   |
| Division<br>Leave Message                    |   |
| Message Text<br>Name, First Name             |   |
| Name, Last Name<br>Notification Title        |   |
| Priority<br>Response                         |   |
| Severity<br>Validate Recipient<br>Verify PIN |   |

# **User Name Drop-Down**

The User Name Drop-Down is located in the upper right corner of the Main Content Screen (shown below) with access to the following: **About**, **Documentation**, **Contact Support**, and **Logout**.

### About

The **About** link (in the Username drop-down on the Home screen) displays a dialog containing the **Username (role)**, **Organization**, **Division**, **Version**, and system **Build Date**. Click the **X** in the upper right of the About content window to return to the Main Content Window.

|                                                                             | ifications   | Users ,   | Administration Profile                              |                                                                   |      |        |                        | -              | Go Q  | <b>9</b> 0 | Cori Cori 🗸                     |
|-----------------------------------------------------------------------------|--------------|-----------|-----------------------------------------------------|-------------------------------------------------------------------|------|--------|------------------------|----------------|-------|------------|---------------------------------|
| Notification Inbox<br>Notification Inbox                                    |              | DASHBOARD | About                                               |                                                                   |      |        | ×                      |                |       | 1000       | t<br>is new in 4.3<br>mentation |
| Notifications<br>Quick Launch<br>Add New Notification<br>Show All           | •            | Contact   | Username:<br>Organization:<br>Division:<br>Version: | cori (Administrator)<br>Cori (291)<br>Cori<br>Event_Alerts_4.3.34 |      |        |                        |                |       |            | act Support                     |
| Notification Groups<br>Add New Group<br>Show All                            | ( <b>P</b> ) |           | Build Date:<br>TOTAL                                | July 28, 2015 5:05 PM                                             | Cont |        |                        |                |       |            |                                 |
| Notification Reports<br>Show All                                            | <u>ull</u>   |           | Contacted                                           |                                                                   |      |        |                        |                |       |            |                                 |
| Event Alerts<br>Add New Event Alert<br>Show All                             | Q            |           |                                                     |                                                                   |      | 1      |                        | 1              |       | _          |                                 |
| Custom Reports<br>Allowed SMS<br>Blocked SMS                                | Z            |           |                                                     |                                                                   | 10   | minute | 10:45<br>hour day week | 11 AM<br>month | 11:15 |            |                                 |
| Incidents<br>Add New Incident<br>Show All                                   | Ŧ            | 0 Calls   | in Progress                                         |                                                                   |      |        |                        |                |       |            |                                 |
| Notification Options<br>Edit Notification Options<br>Edit Duplicate Filters | ф            |           |                                                     |                                                                   |      |        |                        |                |       |            |                                 |
| Edit Notification Retrieval                                                 |              |           |                                                     |                                                                   |      |        |                        |                |       |            |                                 |

**User Drop-Down: About** 

# **Documentation**

The **Documentation** link contains access to a variety of MIR3 **Documentation**, as shown below. Click the **x** in the upper right of the message to return to the Main Content Window.

| ©MIR3                                                                     | Notifications | Users              |                                                                                                    | Cori Cori 🗸                           |
|---------------------------------------------------------------------------|---------------|--------------------|----------------------------------------------------------------------------------------------------|---------------------------------------|
| Notification Inbox<br>Notification Inbox                                  | 4             | DASHBOA            |                                                                                                    | out<br>at's new in 4.3<br>cumentation |
| Notifications<br>Quick Launch<br>Add New Notification                     | •             | Cont               | Release Notes V4.5                                                                                       | ntact Support<br>Out                  |
| Show All                                                                  |               |                    | UUID Migration Guide v4.0     Mobile App Quick Start Guide                                               |                                       |
| Notification Group<br>Add New Group<br>Show All                           | os            |                    | WebServices Interface Reference Guide v4.3     inWebServices WSDL v4.3     DataSync Administration Guide |                                       |
| Notification Repor                                                        | ts <u>III</u> | Ļ                  | inConsole Command Line Interface Reference Guide                                                         |                                       |
| Event Alerts<br>Add New Event Alert<br>Show All                           | ٥             |                    |                                                                                                    |                                       |
| Custom Reports<br>Allowed SMS<br>Blocked SMS                              | Z             |                    | 10:30 10:45 11 AM 11:15<br>minute hour day week month                                                    |                                       |
| Incidents<br>Add New Incident<br>Show All                                 | Ŧ             | <mark>0</mark> Cal | lls in Progress                                                                                          |                                       |
| Notification Option<br>Edit Notification Option<br>Edit Duplicate Filters |               |                    |                                                                                                    |                                       |
| Edit Duplicate Filters<br>Edit Notification Retrie                        | eval          |                    |                                                                                                    |                                       |

**User Drop-Down: Documentation** 

Documents may be downloaded, viewed, or printed in PDF format by clicking one of the document links. Click the **X** in the upper right of the message to return to the **Main Content Window**.

# Training

The **Training** link contains access to a variety of MIR3 **Training modules**. Users may view recorded training modules or schedule to attend a live web-ex training. Training topics cover all aspects of the MIR3 communications tool. Click the **x** in the upper right of the message to return to the Main Content Window.

# **Contact Support**

The **Contact Support** link may be used to access the Contact MIR3 Support dialog, as shown below.

| ©MIR3                                                                                                 | Notifications | Use  | ers Administr | ation Profile                                                  |              |                      |                   | Go | ۹ 💡   | 0              | Cori Cori 🗸               |
|----------------------------------------------------------------------------------------------------|---------------|------|---------------|----------------------------------------------------------------|--------------|----------------------|-------------------|----|-------|----------------|---------------------------|
| Notification Inbox<br>Notification Inbox                                                              | 44            | DASH | MIR3 Su       | ipport                                                         |              |                      |                   | ×  |       |                | s new in 4.3<br>nentation |
| Notifications<br>Quick Launch                                                                         | <b>P</b>      | Co   | Phone:        | 1.800.489.8611 (24/7 availabi<br>+1.858.724.1246 (24/7 availab | -            |                      |                   | -  |       | Conta<br>Log O | ct Support<br>ut          |
| Add New Notification<br>Show All                                                                      |               |      | Email:        | support@mir3.com                                               |              |                      |                   |    |       |                |                           |
| Notification Group<br>Add New Group<br>Show All                                                       | s             |      |               | TOTAL<br>O                                                     | Contacts Per |                      |                   |    |       |                |                           |
| Notification Repor<br>Show All                                                                        | ts <u>III</u> |      |               | contacted                                                      |              |                      |                   |    |       |                |                           |
| Event Alerts<br>Add New Event Alert<br>Show All                                                       | 0             |      |               |                                                                |              |                      |                   |    |       |                |                           |
| Custom Reports<br>Allowed SMS<br>Blocked SMS                                                          | Z             |      |               |                                                                | 10:          | 10:45<br>nour day we | 11 AM<br>ek month |    | 11:15 |                |                           |
| Incidents<br>Add New Incident<br>Show All                                                             | ŧ             | 0    | Calls in Pro  | ogress                                                         |              |                      |                   |    |       |                |                           |
| Notification Option<br>Edit Notification Option<br>Edit Duplicate Filters<br>Edit Notification Retrie | IS Not        |      |               |                                                                |              |                      |                   |    |       |                |                           |
| East Notification Retrie                                                                              | vai           |      |               |                                                                |              |                      |                   |    |       |                |                           |

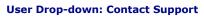

Unit 3

# **Notifications**

This section describes how to **Create**, **Save**, and **Send** a Notification. The ADD: NEW NOTIFICATION screen features two layouts - **Section** or **Tab**. The Section layout requires scrolling to reach each of the sections appearing under **Details**, as shown below. Click **To Tab Layout** to change this view.

| OMIR3 Notificatio                                     | s Users Administration Profile         | Go                 | Q Q Mir3 Engineer -              |
|-------------------------------------------------------|----------------------------------------|--------------------|----------------------------------|
| Notification Inbox                                    | ADD: NEW NOTIFICATION<br>To Tab Layout |                    | Send Test To Me Cancel Save Send |
| Notifications 💭                                       |                                        |                    | Show Message Variables           |
| Quick Launch<br>Add New Notification<br>Show All      | ☑ Details                              |                    | ^                                |
|                                                       | * Notification Title                   | Notification Title |                                  |
| Notification Groups 🦛<br>Add New Group<br>Show All    | Division                               | Dev Testing        |                                  |
|                                                       | Notification Method                    | Broadcast          |                                  |
| Show All                                              | Description                            |                    |                                  |
| Event Alerts<br>Add New Event Alert<br>Show All       |                                        |                    | //                               |
| Custom Reports<br>Blocked SM S                        | 🛓 Recipients                           |                    | ~                                |
| Incidents #                                           | ☑ Message & Response Options           |                    | ~                                |
| Add New Incident 9<br>Show All                        | S Placeholders                         |                    | *                                |
| Notification Options                                  | Device Priority                        |                    | ~                                |
| Edit Duplicate Filters<br>Edit Notification Retrieval | Ø6 Extended Options                    |                    | *                                |
|                                                       | ★ Topics                               |                    | •                                |
|                                                       |                                        |                    | Send Test To Me Cancel Save Send |
|                                                       | Required                               |                    |                                  |

ADD: NEW NOTIFICATION Screen (Section Layout)

An alternative view offers each section in Tab Layout across the top of the ADD: NEW NOTIFICATION screen, as follows:

|                                                                                                    | fications    | Users                  | Administra    | tion Profile                     |                                |                 | Go               | Q             | 9 O              | Mir3 Engineer +     |
|----------------------------------------------------------------------------------------------------|--------------|------------------------|---------------|----------------------------------|--------------------------------|-----------------|------------------|---------------|------------------|---------------------|
| Notification Inbox<br>Notification Inbox                                                                   |              | ADD: NEW<br>To Section | NOTIFICATION  | Ş                                |                                |                 | Se               | nd Test To Me | Cancel           | Save Send           |
| Notifications<br>Gulck Launch<br>Add New Notification<br>Show All                                          | -            | Details *              | Recipients*   | Message and Respons              | e Options Placeholders         | Device Priority | Extended Options | Topics        | Shou             | v Message Varlables |
| Notification Groups<br>Add New Group<br>Show All                                                           | ( <b>P</b> ) |                        |               | Notification Title<br>Division   | Notification Title Dev Testing |                 |                  |               |                  |                     |
| Notification Reports<br>Show All                                                                           | <u>al</u>    |                        | Not           | tification Method<br>Description | Broadcast                      |                 | •                |               |                  |                     |
| Event Alerts<br>Add New Event Alert<br>Show All                                                            | 0            |                        |               |                                  |                                |                 |                  |               |                  |                     |
| Custom Reports<br>Blocked SM S                                                                             | Z            |                        |               |                                  |                                |                 | Send Test        | : To Me       | Cancel           | ave Send            |
| Incidents<br>Add New Incident<br>Show All                                                                  | ŧ            | 0                      | *<br>Required |                                  |                                |                 |                  |               | han di shan di s |                     |
| Notification Options<br>Edit Notification Options<br>Edit Duplicate Filters<br>Edit Notification Retrieval | ¢            |                        |               |                                  |                                |                 |                  |               |                  |                     |

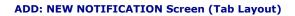

# **Notification Definitions**

# **Notification Methods:**

BROADCAST - Broadcast sends a Notification to all chosen Recipients at one time.

FIRST RESPONSE - First Response limits the number of responses to a single successful response by an individual from a Recipient list.

CALLOUT SCREEN - Delivers a Notification and receives a specified number of successful responses from a group of Recipients. Use this option to request more than one volunteer. The following fields appear when selecting the Callout Notification option:

Total Successful Responses: \_\_\_\_\_

Total Contacted at Once \_\_\_\_\_ All

BULLETIN BOARD - Creates Notifications placed on a telephony "bulletin board." Notifications can be directed at specific business units and geographic locations. These types of Notifications are never directly transmitted to Recipients' assigned devices but are placed on the "bulletin board." Recipients dial into the telephony bulletin board (usually through an assigned toll-free telephone number) to retrieve messages.

# **Options for Initiating a Message:**

QUICK LAUNCH: This option works well for quickly initiating a broadcast message to a group of recipients. When activating a message from the MIR3 APP, this is the only option of initiation. However you are limited in the response options and customization available when activating a quick launch.

ADD NEW NOTIFICATION: This option allows for the detailed creation of a notification including the customization of notification methods, multiple response options and extended options.

SAVED NOTIFICATIONS: You may edit and initiate previous notifications that have been created within your Division. This option allows you to select a notification, edit and save it under a new name while keeping all pre-defined options.

NOTIFICATION TEMPLATES: The System Administrator may create notification templates for your organization that will allow you to swiftly initiate a pre-defined message to multiple user groups within your Division. Two Notification templates have been created and assigned to every Organization:

State of Delaware Closure

Two Hour Delay

# **Quick Launch**

Quick Launch shows the Recipient's Job Title when searching Recipients

- 1. Enter a Recipient's Name in the **To** field. (The name appears after entering the first few letters of a name if it has been saved in the User Profile.)
- 2. A full Recipient Name and Job Title appear in a drop-down directly below the **To** field, and then in the **Selected Recipients** drop-down, as shown in the screen below.
- 3. Complete the Message field and response options.
- 4. Select Send

| ← → ⓒ https://in.mir3.com/res/qu                                  | uick/quickAlert.html | P マ 鱼 C O Quick Launch ×                                                                              |
|-------------------------------------------------------------------|----------------------|----------------------------------------------------------------------------------------------------|
| <b>OMIR3</b> <sup>®</sup> Notifications                           | Users A              | dministration Profile                                                                                 |
| Notifications<br>Quick Launch<br>Add New Notification<br>Show All | QUICK LAUNCH         |                                                                                                    |
| Notification Groups<br>Add New Notification Group<br>Show All     | Notification Title   | Training Notification Test                                                                            |
| Notification Reports                                              | To<br>*Message 🏕     | bc SELECTED RECIPIENTS 1 Group - BCDR Training Team (1) Lori Gorman, trainer (1) Lori Gorman, trainer |
|                                                                   |                      | Characters: 45 Words: 9 Lines: 1                                                                      |
|                                                                   | Response<br>Options  | I like it! ×<br>Huh?  × ×                                                                             |
|                                                                   |                      | Add Option                                                                                            |
|                                                                   | 0                    | Cancel Send                                                                                           |

The following Summary displays the Recipients to whom the Notification will be sent:

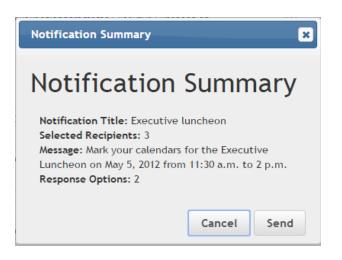

# **View REPORT: STATUS SUMMARY**

To check the Status of a Notification, such as if a Notification was sent successfully and how many Recipients received it, follow the steps below:

1. Click **Show All** under **Notification Reports**. A list of sent Notifications appears in a screen similar to the following:

| MIR3 <sup>®</sup> Notific                             | cations                                   | Users Administra      | tion Profile                                                                                                    |                          | Go                    | Q (100            | Fran Tonell |  |  |  |
|-------------------------------------------------------|-------------------------------------------|-----------------------|----------------------------------------------------------------------------------------------------|--------------------------|-----------------------|-------------------|-------------|--|--|--|
| Notification Inbox<br>Notification Inbox              | 4                                         | SHOW ALL: NOTIFICATIO | N REPORTS                                                                                                    |                          |                       |                   |             |  |  |  |
| Notifications<br>Quick Launch<br>Add New Notification | •                                         |                       | Click on a report to view details, or use the checkboxes and the Delete or Terminate buttons to delete reports or terminate notifications. |                          |                       |                   |             |  |  |  |
| Show All                                              |                                           |                       |                                                                                                    |                          |                       |                   |             |  |  |  |
|                                                       | _                                         | All Checked 123 A     | B C D E F G                                                                                                    | H I J K L I<br>Responded | M N O P Q R S<br>Ivpe | T U V W Completed | (YZ         |  |  |  |
| Notification Groups                                   | al an an an an an an an an an an an an an | Test Weather Alert    | 7/28/15 10:05 AM                                                                                                    | 0                        | Broadcast             | In Progress       |             |  |  |  |
| Show All                                              |                                           | Test Weather Alert    | 7/28/15 10:05 AM                                                                                                    | 0                        | Broadcast             | In Progress       |             |  |  |  |
|                                                       |                                           | Test Weather Alert    | 7/28/15 10:05 AM                                                                                                    | 0                        | Broadcast             | In Progress       |             |  |  |  |
| Notification Reports                                  | 0.0                                       | Test Weather Alert    | 7/28/15 10:05 AM                                                                                                    | 0                        | Broadcast             | In Progress       |             |  |  |  |
| SHOW AII                                              |                                           | Test Weather Alert    | 7/28/15 10:05 AM                                                                                                    | 0                        | Broadcast             | In Progress       |             |  |  |  |
| Events                                                | 0                                         | Test Weather Alert    | 7/28/15 10:05 AM                                                                                                    | 0                        | Broadcast             | In Progress       |             |  |  |  |
| Add New Event<br>Show All                             |                                           | Test Weather Alert    | 7/28/15 10:05 AM                                                                                                    | 0                        | Broadcast             | In Progress       |             |  |  |  |
| SHOW AIL                                              |                                           | Test Weather Alert    | 7/28/15 10:05 AM                                                                                                    | 0                        | Broadcast             | In Progress       |             |  |  |  |
| ncidents                                              | ž                                         | Test Weather Alert    | 7/28/15 10:05 AM                                                                                                    | 0                        | Broadcast             | In Progress       |             |  |  |  |
| Add New Incident                                      | 7                                         | Test Weather Alert    | 7/28/15 10:05 AM                                                                                                    | 0                        | Broadcast             | In Progress       |             |  |  |  |
| SNOW All                                              |                                           | Test Weather Alert    | 7/28/15 10:05 AM                                                                                                    | 0                        | Broadcast             | In Progress       |             |  |  |  |
| Notification Options                                  | ÷                                         | Test Weather Alert    | 7/28/15 10:05 AM                                                                                                    | 0                        | Broadcast             | In Progress       |             |  |  |  |
| dit Notification Options                              | ¥                                         | Test Weather Alert    | 7/28/15 10:05 AM                                                                                                    | 0                        | Broadcast             | In Progress       |             |  |  |  |
| dit Duplicate Filters                                 |                                           | Test Weather Alert    | 7/28/15 10:05 AM                                                                                                    | 0                        | Broadcast             | In Progress       |             |  |  |  |
| an an an an an an an an an an an an an a              |                                           | Test Weather Alert    | 7/28/15 10:05 AM                                                                                                    | 0                        | Broadcast             | In Progress       |             |  |  |  |
|                                                       |                                           | Test Weather Alert    | 7/28/15 10:05 AM                                                                                                    | 0                        | Broadcast             | In Progress       |             |  |  |  |
|                                                       |                                           | Test Weather Alert    | 7/28/15 10:05 AM                                                                                                    | 0                        | Broadcast             | In Progress       |             |  |  |  |
|                                                       |                                           | Test Weather Alert    | 7/28/15 10:05 AM                                                                                                    | 0                        | Broadcast             | In Progress       |             |  |  |  |
|                                                       |                                           | 🔲 Test Weather Alert  | 7/28/15 10:05 AM                                                                                                    | 0                        | Broadcast             | In Progress       |             |  |  |  |
|                                                       |                                           | Test Weather Alert    | 7/28/15 10:05 AM                                                                                                    | 0                        | Broadcast             | In Progress       |             |  |  |  |
|                                                       |                                           | Test Weather Alert    | 7/27/15 06:06 PM                                                                                                    | 0                        | Broadcast             | In Progress       |             |  |  |  |
|                                                       |                                           | Test Weather Alert    | 7/27/15 05:22 PM                                                                                                    | 0                        | Broadcast             | 07/27/15 6:2:     | 2 PM        |  |  |  |
|                                                       |                                           | Test Weather Alert    | 7/27/15 05:22 PM                                                                                                    | 0                        | Broadcast             | 07/27/15 6:2:     | 2 PM        |  |  |  |
|                                                       |                                           | Test Weather Alert    | 7/27/15 05:22 PM                                                                                                    | 0                        | Broadcast             | 07/27/15 6:2      | 2 PM        |  |  |  |
|                                                       |                                           | Test Weather Alert    | 7/27/15 04:58 PM                                                                                                    | 0                        | Broadcast             | In Progress       |             |  |  |  |

2. Click a Notification to view its Report similar to the one below.

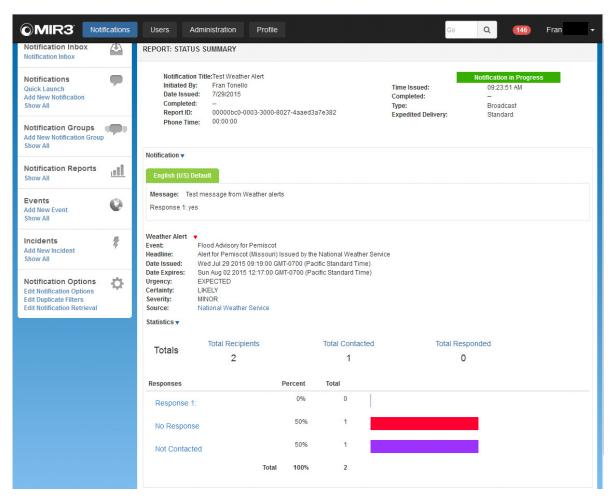

**REPORT: STATUS SUMMARY** 

3. Select the Statistics Drop down arrow to view detailed information regarding individual recipient contact details.

|                                                                                                    | fications | Users                                                       | Administration                                              | Prot                                     | file                        |                                                                  | Go                           | Q                        | <b>9 1</b>                                                             | Rebecca Winters          |
|----------------------------------------------------------------------------------------------------|-----------|-------------------------------------------------------------|-------------------------------------------------------------|------------------------------------------|-----------------------------|------------------------------------------------------------------|------------------------------|--------------------------|------------------------------------------------------------------------|--------------------------|
| Notifications<br>Quick Launch<br>Add New Notification<br>Show All                                          | •         |                                                             | Init<br>Date<br>Co<br>R                                     | ated By:<br>ssued:<br>mpleted:           | <br>0026ce5f-0<br>7dab5524d | inters<br>003-3000-80d8-                                         |                              | Ex                       | Time Issued:<br>Completed:                                             | Broadcast                |
| Notification Groups<br>Add New Group<br>Show All                                                           | •         | Notification <del>•</del>                                   |                                                             |                                          |                             |                                                                  |                              |                          |                                                                        |                          |
| Notification Reports<br>Show All                                                                           | Ш         | English (US<br>Message:<br>Response 1:                      | Please be sure to cl                                        | neck the bu                              | ulletin board               | for the latest company                                           | y news.                      |                          |                                                                        |                          |
| Event Alerts<br>Add New Event Alert<br>Show All                                                            | Ø         | Map ▶<br>Delivery Grap<br>Statistics <del>▼</del>           | bh 🕨                                                        |                                          |                             |                                                                  |                              |                          |                                                                        |                          |
| Custom Reports<br>Blocked SMS                                                                              | M         | Responses:<br>Total Calls:<br>Total Emails:<br>Total Pages: |                                                             | Up:<br>nswer:                            | 0<br>0<br>0                 | Invalid Respons<br>Voicemail:<br>Left Message:<br>Wrong Address/ | 0                            |                          |                                                                        |                          |
| Incidents<br>Add New Incident<br>Show All                                                                  | ŧ         | Total Faxes:<br>Blackberry:<br>Recipient Det                | 0 Nota<br>0 Mobi                                            | t this Loca<br>le App:                   | -                           | Other:                                                           | 6                            |                          |                                                                        |                          |
| Notification Options<br>Edit Notification Options<br>Edit Duplicate Filters<br>Edit Notification Retrieval | ¢         | Filter:<br>Recipients<br>Lorraine Moria                     | Time Issue<br>arty 09-02-15 1<br>09-02-15 1<br>09-02-15 1   | 4:08:47<br>4:18:47                       | Respor                      | nse Receiv                                                       | r3.0                         | com<br>com               | Responses<br>Identical Device<br>Identical Device<br>Identical Device  | Suppressed               |
|                                                                                                    |           | Monica Moriar<br>Rebecca Winte                              | ty 09-02-15 1<br>09-02-15 1<br>09-02-15 1<br>ers 09-02-15 1 | 4:08:47<br>4:18:47<br>4:28:47<br>4:08:48 |                             |                                                                  | r3.0<br>r3.0<br>r3.0<br>r3.0 | com<br>com<br>com<br>com | Identical Device<br>Identical Device<br>Identical Device<br>Email Sent | Suppressed<br>Suppressed |
|                                                                                                    |           |                                                             | 09-02-15 1<br>09-02-15 1                                    |                                          |                             |                                                                  | r3.c<br>cori.brown@mir3.c    | com<br>com               | Email Sent<br>Email Sent                                               | Showing 1 - 3            |

**Notification in Progress: Recipient Details** 

## SMS Status

SMS status(es) appear on the REPORTS: STATUS SUMMARY screen and would include one of the following:

- **SMS Sent**: The SMS message has been delivered from MIR3 to the Aggregator. This is simply a generic message stating the SMS had been sent from the MIR3 platform to our SMS Aggregator partners. No additional information is provided and this should not be interpreted as an indication that the device actually received the message. **API Code is SMS\_SENT**
- **SMS Rejected:** As it states, the SMS message was rejected by the Aggregator, likely due to a bad address or formatting problem. API Code is **SMS\_REJECTED**
- SMS with Aggregator: The Aggregator has acknowledged receipt of the SMS message; however it has not responded to MIR3 that the message was successfully delivered to the recipient. API Code is SMS\_SERVER\_ACK
- **SMS Blocked**: The device address is on the MIR3 SMS blacklist. API Code is **SMS\_DEACTIVATED**
- **SMS with Carrier**: The SMS message has been passed from the MIR3 platform to the Aggregator, and then on to the in-country Operator/Carrier. The last known status of the message was that it was with the Operator/Carrier awaiting delivery to the end users device. API Code is **SMS\_SERVER\_C\_ACK**
- **SMS Delivered**: The SMS message according to the Operator/Carrier has been sent to the end users device for delivery. API Code is **SMS\_HANDSET\_ACK**

A complete list follows here:

### SMS\_SENT

SMS\_REJECTED

### SMS\_SERVER\_ACK

SMS\_SERVER\_C\_ACK

SMS\_HANDSET\_ACK

SMS\_INVALID\_RESPONSE- recipient responded with an invalid response option RESPONDED

**SENDING\_FAILED** - shouldn't happen under normal circumstances, means something failed

**SMS\_DEACTIVATED** - on our blacklist

**NOT\_OPTED\_IN** - your organization has SMS opt-in enabled and this device hasn't opted in.

### **Other Response Options:**

**Operator Intercept:** the number you are trying to reach has been disconnected or is invalid.

**Call Completed- Message played:** the recipient has listened to the message. **Disconnected:** the recipient disconnected the call prior to the complete message being delivered

**Identical Device Suppressed:** the contact number listed has already been contacted. This occurs if the same number is listed for multiple recipients or under multiple devices for the same recipient.

# **ADD NEW NOTIFICATION:**

Click Add New Notification in the Secondary Menu. The ADD NEW NOTIFICATION screen appears.

### Details

Set the Notification Title, Division, Method and Description:

- 1. Enter the **Notification Title**.
- 2. Enter a **Division Name** name or select one from the drop-down. This will pre-populate based on your permissions.
- 3. Select one of the Notification Methods from the drop-down, as follows.
  - BROADCAST Broadcast sends a Notification to all chosen Recipients at one time.
  - **FIRST RESPONSE** First Response limits the number of responses to a single successful response by an individual from a Recipient list.
  - **CALLOUT SCREEN** Delivers a Notification and receives a specified number of successful responses from a group of Recipients. Use this option to request more than one volunteer. The following fields appear when selecting the Callout Notification option:
  - BULLETIN BOARD Creates Notifications placed on a telephony "bulletin board." Notifications can be directed at specific business units and geographic locations. These types of Notifications are never directly transmitted to Recipients' assigned devices but are placed on the "bulletin board." Recipients dial into the telephony bulletin board (usually through an assigned toll-free telephone number) to retrieve messages.
- 4. Use the **Description Field** to add instructions, notes, and other information related to a Notification.

| Attps://in.mir3.com/res/nu                                        | otification/compose.html 🔎 = 🗎 🖒 💿 Compose Notification 🛛 🗴                                                                                                    | - L ×<br>命☆懲                                            |
|-------------------------------------------------------------------|----------------------------------------------------------------------------------------------------|---------------------------------------------------------|
| <b>MIR3</b> <sup>•</sup> Notifications                            | Users Administration Profile                                                                                                    | Go Q Lori Gorman, trainer 🕶                             |
| Notifications<br>Quick Launch<br>Add New Notification<br>Show All | ADD: NEW NOTIFICATION<br>To Section Layout                                                                                                    | Send Test To Me Cancel Save Send Show Message Variables |
| Notification Groups<br>Add New Notification Group<br>Show All     | Details * Recipients * Message and Response Options Placeholders Device Priority Extended Options                                                                                                    |                                                         |
| Notification Reports<br>Show All                                  | * Notification Title                                                                                                    |                                                         |
|                                                                   | Division         Department of Technology and Information         Image: Comparison of the comparison of the compar |                                                         |
|                                                                   | Description                                                                                                    |                                                         |
|                                                                   |                                                                                                    |                                                         |
|                                                                   |                                                                                                    | Send Test To Me Cancel Save Send                        |
|                                                                   | * Required                                                                                                    |                                                         |
|                                                                   |                                                                                                    |                                                         |

**ADD: NEW NOTIFICATION: Tab layout** 

### Recipients

Send a Notification to a **Recipient** or **Group** through one of the following methods:

# **Current restrictions limit selection to PRE-DEFINED groups.**

- 1. Select a check box next to the name of a recent Recipient (e.g., Rebecca Winters).
- 2. Select a letter of the first or last name on the alphanumeric search bar.
- 3. Select a given search field and criteria. Click Search.
- 4. Click the check box to search results.
- 5. Select **All** to add all Recipients.
- 6. Select **All Checked** to add only those Recipients checked.
- 7. Select the drop-down menu to Search on criteria other than Name, First or Last.

| ← → ⊙ https://in.mir3.com/res/no                                  | tification/compose.html                                                                           | - □ ×<br>↑★¤©                    |
|-------------------------------------------------------------------|---------------------------------------------------------------------------------------------------|----------------------------------|
| <b>OMIR3</b> <sup>•</sup> Notifications                           | Users Administration Profile                                                                      | Go Q LAGInitiator Trainer -      |
| Notifications<br>Quick Launch<br>Add New Notification<br>Show All | ADD: NEW NOTIFICATION<br>To Section Layout                                                        | Send Test To Me Cancel Save Send |
| Notification Groups                                               | Details * Recipients * Message and Response Options Placeholders Device Priority Extended Options | Show Message Variables           |
| Notification Reports show All                                     |                                                                                                   |                                  |
|                                                                   | Duration     O24:00     hhh:mm Checked 123 A B C D E F G H I J K L M N O P Q R S T U V W X Y Z    |                                  |
|                                                                   | □ BCDR Team                                                                                       |                                  |
|                                                                   | □ BCDR Training Team □ Senior Leadership                                                          |                                  |
|                                                                   | Name, First or Last                                                                               | Search                           |
|                                                                   | All                                                                                               |                                  |
|                                                                   | CheckAll Page Un-CheckAll Page Show 30 Records                                                    | Showing 1-4 of 4                 |
|                                                                   |                                                                                                   | Send Test To Me Cancel Save Send |
|                                                                   | Required                                                                                          |                                  |
|                                                                   |                                                                                                   |                                  |

ADD: NEW NOTIFICATION: Recipients Tab

To Add Report Recipients:

1. Select the Add Report Recipients Option. This diplays a second Tab for selecting Users or User Groups to recieve notification reports.

2. Click the check box next to the desired report recipients.

### Duration

If **Broadcast** or **Bulletin Board** is selected as the **Notification Method** field in the **Compose Notification** screen, broadcast duration determines the total length of time that an active notification will continue to attempt to contact Recipients with the selected settings, and will remain available in the voice message system (the notification will be active).

| & Recipients                       |                           |                           | ^   |
|------------------------------------|---------------------------|---------------------------|-----|
| + Add Report Recipients Create New | User 🛛 😵 Create New Group |                           |     |
| Recipients                         |                           |                           |     |
| * Duration 001:00                  | hhh:mm                    |                           |     |
| All Checked 123 A B C D            | EFGHIJKL                  | . M N O P Q R S T U V W X | Y Z |
| mapgroup1                          | 🗍 January                 | Uveekends                 |     |
| April                              | January-February          | test                      |     |
| August                             | July                      |                           |     |
| December                           | March                     | 🔲 Carruthers, Cordelia    |     |
| Ebruary                            | 📄 May                     | USER, tEST                |     |
| Ebruary 2015                       | 🔲 Nap time                | 📋 Winters, Rebecca        |     |
| Name, First or Last                | Search                    | Search in Results         |     |
| All / All                          |                           |                           |     |
| Check All Page Un-Check All Page   | Show 30 • Records         | Showing 1-18 of 1         | 8   |

### Default duration for the State of Delaware is 24 hours.

### **Duration Field**

When a notification becomes inactive, remaining calls will be canceled and messages stored from phone retrieval will no longer be selectable.

- For **Broadcast** notifications, the duration determines the total length of time that an active notification will continue to attempt to contact Recipients with the selected parameters, and will remain available in the voice message system. When a notification becomes inactive, any remaining calls will be canceled, any messages stored will no longer be selectable.
- Note, however, that as soon as all Recipients respond to a **Broadcast** notification, the system terminates broadcast of the notification earlier than the calculated expiration time.

### Message & Response Options

This section serves as the message entry point and also offers choices for **Response Options**.

### NOTE

Different messages may be sent to different device types.

| C () (in.mir3.com/res/no                                                                          | ifficst on/compose.html 🔎 🖛 🗎 🔿 💿 Compose Notification 🛛 🗴                                                                                                    |                 | - C ×<br>규☆感 <mark>。</mark>                |
|---------------------------------------------------------------------------------------------------|----------------------------------------------------------------------------------------------------|-----------------|--------------------------------------------|
| <b>OMIR3</b> Notifications                                                                        | Users Administration Profile                                                                                                    | Go              | Q LAGInitiator Trainer -                   |
| Notifications<br>Quick Launch<br>Add New Notification<br>Show All                                 | ADD: NEW NOTIFICATION<br>To Section Layout                                                                                                    | Send Test To Me | Cancel Save Send<br>Show Message Variables |
| Notification Groups<br>Add New Notification Group<br>Show All<br>Notification Reports<br>Show All | Details * Recipients * Message and Response Options Placeholders Device Priority Extended Options                                                                                                    |                 |                                            |
|                                                                                                   | A English (US)       K       English (US)       Phone X       Phone X       English (US)       SMS X         This default message will be sent to devices that have not been customized.       Main message       Main message |                 | 0 chatacters                               |
|                                                                                                   | Upload Email Atlachment      Response Option     Action (None)     Cascade                                                                                                    |                 | ÷                                          |
|                                                                                                   | Add Response Option                                                                                                    | Send Test To Ma | Cancel Save Send                           |
|                                                                                                   | • Required                                                                                                    |                 |                                            |

### Add New Notification: Message Tab

Enter a message (50,000 characters) into the **Main message** section. The character count will be tracked just above and to the right of the Main message field.

### NOTE

When drafting a message, special thought should be made concerning what devices will be used to receive the message. Email message may be longer than voice messages. Messages intended for SMS text should not exceed 160 characters or the recipients' carrier may truncate the message decreasing the effectiveness of the communication.

### **Response Options**

This Communications Tool permits for a variety of Response Option Types. You may add additional Response Options by clicking on the Response Option Box.

Action (None): The recipient may indicate their response with no further action required.

**<u>Call Bridge</u>**: The recipient may indicate their response and immediately be placed into a call bridge at the number provided in the system with any other recipients that select the same option.

| 1 Let's discuss this | Call Bridge | ~ | 777-888-9999 | Cascade |                               | Û    |
|----------------------|-------------|---|--------------|---------|-------------------------------|------|
| Add Response Option  |             |   |              |         |                               |      |
|                      |             |   |              |         | Send Test To Me Cancel Save S | Send |

**Follow Up:** When the recipient indicates a specific response to the first question, they may be prompted additional questions. You may have as many additional options as you require. For Example: if the recipient indicates that they Love IT! they will be asked to indicate which training session they wish to attend. If the recipient indicates that they Hate It! They will not be asked any further questions.

| 🗘 English (US) 🗙      | Lenglish (US) Phone                                      |             |
|-----------------------|----------------------------------------------------------|-------------|
| his default message v | will be sent to devices that have not been customized.   | 74 characte |
| Please indicate yo    | ur feelings regarding the new Crisis Communication Tool. |             |
| •                     | + Upload Email Attachment                                |             |
| 1 I Love It!          | Follow Up Cascade                                        | e           |
| Choose from Mult      | iple Choice or Free Form responses.                      | 63 charact  |
| Which of the          | following training dates would you like to attend?       |             |
| •                     |                                                          | 1           |
| Mutiple Choic         | e                                                        |             |
| 1 June 1s             | t                                                        | 1           |
| 2 June 2n             | Cascade                                                  |             |
| 🛔 Add Respo           | nse Option                                               |             |
| Add Follow Up         |                                                          |             |
| 2 I Hate It!          | Action (None) Cascade                                    | 1           |
| 🚠 Add Response (      | Dation                                                   |             |

### Note:

Only recipients responding using voice communication and email devices will be able to respond to follow-up questions as SMS Text is not a two-way communication.

**<u>Recipient Not Available:</u>** The recipient may indicate that this contact is not a valid method for the desired individual. This will appear on the notification report to allow the initiator to verify the correct contact information for future notifications for the intended recipient.

### Cascade

Cascade appears in the **Message & Response Options** area. It allows multi-level launching of specific Notifications (or Notification Groups) contingent upon specific responses to an initial Notification.

- 1. Select the **Message & Response Options** tab. The following screen appears:
- 2. Indicate the Desired Option and select Cascade.

| Details * Recipients | Message and Response Options              | Placeholders Device Priority | Extended Options |                 |                 |
|----------------------|-------------------------------------------|------------------------------|------------------|-----------------|-----------------|
| 🍽 Add Language/E     | Device -                                  |                              |                  |                 |                 |
| ⇔ English (US) 🗙     | C English (US) Phone 🗙                    | ⊃ English (US) SMS 🗙         |                  |                 |                 |
| This default message | e will be sent to devices that have not l | een customized.              |                  |                 | 43 characters   |
| There is 6 feet of   | f snow in the parking lot!                |                              |                  |                 |                 |
| •                    | + Upload Email Atta                       | chment                       |                  |                 |                 |
| 1 Initiate Two       | o hour Delay Action (None)                | Cascade                      |                  |                 | â               |
| 2 Bring your         | shovels X Action (None)                   | Cascade                      |                  |                 | ê               |
| 🛔 Add Response       | Option                                    |                              |                  |                 |                 |
|                      |                                           |                              |                  | Send Test To Me | Cancel Save Sen |
| * Requi              | ired                                      |                              |                  |                 |                 |

Add new Notification: Message and Response Options

3. Select the message that should be activated if the Recipient indicates this response. **NOTE: The cascaded message will be sent to those recipients that have been saved to that notification.** 

| Choose Notification for Cas | cade                         |                    | ×           |
|-----------------------------|------------------------------|--------------------|-------------|
| All 123 A B C D E F G H     |                              | UVWXYZ             |             |
| DECCC Training Notification | DTI ERP Stand Down           | Two hour delay - D | TI Chief Se |
| DTI ERP Activation          | State of Delaware Closure- D |                    |             |
| Title                       | Search                       | rch in Results     | Search      |
| All                         |                              |                    |             |
| Show 30 Records             | Showing 1-5 of 5             |                    |             |
|                             |                              |                    | Cancel      |

Message & Response Options/Cascade Screen

## **Initiator Forms (Placeholders)**

The initiator form feature is located under the Notifications Tab on the **Add New Notification** screen. Initiator Forms are created as part of a notification and allow for the custimization of notifications based on 3 elements: Questions, Initiator Instructions, and the ability to add additional recipients. The Question element is essentially a place holder for information that can be added to a notification at a specific time. This includes thing such as incident type, date, locations, etc. These can be text, multiple choice, and check-box options. The Initiator instruction element is simply text or instructions that display for the initiator when the notification is sent. For example you may wish to create initiator instructions related to a Date question indicating the specific format to be entered- Enter the date of the event in the following format: Day of Week, Month DD, YEAR. The final element is the ability to add recipients to a notification directly from the activation screen. This is useful for notifications with a Location option, that would be sent to different recipients based on the location selected.

A detailed set of instructions on using this option, see the Initiator Forms User Guide found under the Documents link under the User Drop-down menu.

## **Device Priority**

The **Device Priority** screen features drag and drop functionality. Devices will automatically display according to the default priority. You may change the priority by dragging and dropping devices into the desired priority column, or into the OFF column. The User Current Setting column will display any devices that were set according to the specific user preferences. **The User Current Setting column should be cleared and all devices moved into the OFF or PRIORITY columns for all notifications.** 

|            |                                |           |               |                  |                |                |               |               |               |               |               |                |        |          |      | Show Message Variable |
|------------|--------------------------------|-----------|---------------|------------------|----------------|----------------|---------------|---------------|---------------|---------------|---------------|----------------|--------|----------|------|-----------------------|
| Details *  | Recipients *                   | Messag    | e and Resp    | ponse Opti       | ons *          | Placeholders   | Device        | Priority      | Extended      | l Options     |               |                |        |          |      |                       |
| Override   | Default Statu                  | s Only    |               |                  |                |                | _             |               |               |               |               |                |        |          |      |                       |
| Drag and o | drop each devi                 | ce type u | nder the co   | lumn numl        | oer repr       | esenting the c | lesired pri   | iority.       |               |               |               |                |        |          |      |                       |
| 🗘 Disal    | O Disable All                  |           |               |                  |                |                |               |               |               |               |               | 🛙 Add Priority |        |          |      |                       |
|            |                                |           |               |                  |                |                |               |               |               |               |               |                |        |          |      |                       |
| User Cu    | Jser Current Setting OFF 1 2 3 |           | 3             | 4                | 5              | 6              | 7             |               |               |               |               |                |        |          |      |                       |
|            |                                | 0         |               | Ţ                | Ţ              | Q              | C             |               | C.            |               |               |                |        |          |      |                       |
|            |                                | Fax       | Mobile<br>App | Compa<br>ny Cell | Perso<br>al Ce |                | Home<br>Phone | Home<br>Email | Work<br>Phone | Work<br>Email |               |                |        |          |      |                       |
|            |                                |           |               |                  |                |                |               |               |               |               |               |                |        |          |      |                       |
|            |                                |           |               |                  |                |                |               |               |               |               |               |                |        |          |      |                       |
|            |                                |           |               |                  |                |                |               |               |               | Se            | nd Test to Me | Cancel         | Delete | Schedule | Сору | Save Send             |
| A          | * Requi                        | red       |               |                  |                |                |               |               |               |               |               |                |        |          |      |                       |
| 9          |                                |           |               |                  |                |                |               |               |               |               |               |                |        |          |      |                       |

#### **Device Priority Screen**

- 1. Click **Disable All** to deactivate the Priority for all devices.
- 2. Click **Reset to Default** to change a Priority to the default Priority.
- 3. Click the **Add Priority** link in the upper right-hand corner of the screen to create additional Priorities (higher than 5, or higher than the numbers displayed).

#### NOTE

You may place multiple devices in a single priority column to have them contacted simultaneously.

## **Extended Options**

Prior to sending a Notification, a variety of options may be set on the **Extended Options** screen based on User preferences. Definitions for each of these items that appear within the Extended Options screen are defined below.

|                      | otification/compose.html                   | , P ~ ≜ C Compose Notification ×                       | ្រុ                                                        | 9 ×<br>☆ @ 🙁         |
|----------------------|--------------------------------------------|--------------------------------------------------------|------------------------------------------------------------|----------------------|
| OMIR3 Notifications  | Users Administration                       |                                                        | Go Q Lori Gorman,                                          | trainer <del>-</del> |
| Notifications        | ADD: NEW NOTIFICATION<br>To Section Layout |                                                        | Send Yout To Ma Cascel See                                 |                      |
| Notification Groups  | Details * Recipients * Mess                | sage and Response Options Placeholders Device Priority |                                                            |                      |
| Notification Reports |                                            |                                                        |                                                            |                      |
|                      | Send Periodic Reports Interval             | 001:00                                                 |                                                            |                      |
|                      | Initiator Alias                            | State of Delaware                                      | Blank value will use Initiator's Name                      |                      |
|                      | * Contact Cycle Delay                      | 000:05                                                 | hhhrmm Time to wait between Contact Attempt Cycles.        |                      |
|                      | * Text Device Delay                        | 000:03                                                 | hbhr.mm Time to wait for response contacting next devices. |                      |
|                      | * Contact Attempt Cycles                   | 1                                                      | Number of times a Recipient's device(s) will be contacted. |                      |
|                      | Leave Message                              | Message & Callback Info                                |                                                            |                      |
|                      | Email Priority                             | Highest                                                |                                                            |                      |
|                      |                                            |                                                        | Siend Test To Ne Cancel Save S                             | iend                 |
|                      | • Require                                  | ed                                                     |                                                            |                      |
|                      |                                            |                                                        |                                                            |                      |

#### Extended Options

**Confirm Response:** Select the Confirm Response check box to designate if a Recipient should be able to change their response to the options presented. Example: I respond yes via phone to the question I can report to work. Then I change my response to NO, I am not able to report to work via an email notification.

**Send Periodic Reports:**At specific intervals, sends a report generated by the system to Users who were selected with the Report Recipient feature. If selected you will be able to set an interval time.

**Send Periodic Reports Interval:** If Send Periodic Reports is selected, set the interval time at which reports at which reports are sent. Send a report at designated intervals. For example, if a Report lasts one hour, the Initiator may send a Report every 10 minutes (00:10).

**Initiator Alias:** Alias names can be used on all types of Notifications and can be up to 80 characters in length. When used, the Alias Name will be indicated in messages where the Initiator first and last name are indicated by default. **You may wish to list your organization name as the initiation Alias for your messages.** 

**Contact Cycle Delay:** In the Contact Cycle Delay (hh:mm) field, specify the amount of time (in hours and minutes) the system waits between consecutive contact attempt cycles.

**Text Device Delay:** In the Text Device Delay field, specify the amount of time (in hours and minutes) to wait between two consecutive attempts to contact text-based devices.

**Contact Attempt Cycles:** Defines the number of contact attempts the System will use to try Recipient devices again. **The State of Delaware default for this field is a single cycle.** 

**Leave Message:** In the Leave Message field, specify if the System should leave a message and/or callback information when a Recipient doesn't respond to a Notification and it rolls over to voice mail.

**Email Priority:** Designate a priority for an email by selecting one of the options from the dropdown, as shown below:

# **Initiating a Saved Notification**

The **SHOW ALL: NOTIFICATIONS** screen offers a link between two views:

• The default screen (Screen 1) for a simple search is shown below. The drop-down arrow next to the Notification title in Screen 1 allows sorting of the Notifications (ascending/descending).

|                                                                                    | ications | Users       | Administration   | Profile         | Go     | Q     | <b>9</b> 1 | Rebecca Winters |
|------------------------------------------------------------------------------------|----------|-------------|------------------|-----------------|--------|-------|------------|-----------------|
| MIR3 4.3 Beta Testing Platfo                                                       | orm      |             |                  |                 |        |       |            |                 |
| Notification Inbox<br>Notification Inbox                                           | 4        | SHOW ALL    | NOTIFICATIONS    |                 |        |       |            | Switch view     |
| Notifications<br>Quick Launch                                                      | φ.       | ٩           |                  |                 |        |       |            | ©               |
| Add New Notification<br>Show All                                                   |          | Notificatio | on 🔺             | Last Modifie    | ed     |       |            |                 |
| Notification Groups                                                                |          | Executive   | Luncheon         | 4/22/           | 15     |       |            |                 |
| Add New Group<br>Show All                                                          |          | Expense R   | Reports          | 4/21/-          | 15     |       |            |                 |
| Notification Reports                                                               | al.      | Pr          | evious   Showing | 1-2 of 2   Next |        |       |            |                 |
| Show All                                                                           |          |             |                  |                 |        |       |            |                 |
| Event Alerts<br>Add New Event Alert                                                | 0        |             |                  |                 |        |       |            |                 |
| Show All                                                                           |          |             |                  | SHOW A          | LL Scr | een : | 1          |                 |
| Incidents<br>Add New Incident                                                      | ŧ        |             |                  |                 |        |       |            |                 |
| Show All                                                                           |          |             |                  |                 |        |       |            |                 |
| Notification Options                                                               | ¢        |             |                  |                 |        |       |            |                 |
| Edit Notification Options<br>Edit Duplicate Filters<br>Edit Notification Retrieval |          |             |                  |                 |        |       |            |                 |
|                                                                                    |          |             |                  |                 |        |       |            |                 |

SHOW ALL Notifications Screen 1

• Click **Switch View** to navigate to the second screen (Screen 2), which provides a more specific search, as shown below. The Notification Title drop-down contains a list of potential search categories.

|                                                                                                    | ications     | Users      | Administration                                                                    | Profile       | Go                | ۹ 💡 🔍       | Rebecca Winlers + |
|----------------------------------------------------------------------------------------------------|--------------|------------|-----------------------------------------------------------------------------------|---------------|-------------------|-------------|-------------------|
| Notification Inbox<br>Notification Inbox                                                                   | 4            | SHOW       | ALL: NOTIFICATION                                                                 | s             |                   |             |                   |
|                                                                                                    |              |            |                                                                                   |               |                   |             | Switch view       |
| Notifications<br>Quick Launch<br>Add New Notification<br>Show All                                          | •            | All        | Checked 123 A B                                                                   | C D E F G H I | J K L M N O P Q F | R S T U V   | W X Y Z           |
| Notification Groups<br>Add New Group<br>Show All                                                           | ( <b>P</b> ) |            | S                                                                                 | HOW ALL       | Screen 2          |             |                   |
| Notification Reports<br>Show All                                                                           | <u>al</u>    |            |                                                                                   |               |                   |             |                   |
| Event Alerts<br>Add New Event Alert<br>Show All                                                            | ٥            | A          | Name, First Name<br>Name, Last Name<br>Notification Title<br>Priority<br>Response |               | Search in Results | Search      |                   |
| Incidents<br>Add New Incident<br>Show All                                                                  | \$           | Chi<br>Chi |                                                                                   | Show 24 🔻     | Records           | Showing 0-0 |                   |
| Notification Options<br>Edit Notification Options<br>Edit Duplicate Filters<br>Edit Notification Retrieval | ¢            |            | Severity<br>Validate Recipient<br>Verify PIN                                      |               |                   |             |                   |

SHOW ALL Notifications Screen 2

Select the desired Notification for **Activation** or **Editing**.

You may complete any placeholder information and send the message by selecting the **SEND** button.

Or you may Edit the existing Notification for immediate or future use by selecting the **EDIT** button.

| C S https://in.mir3.com/res/no                                                                                                    | stification/show-notifications.l 🎗 👻                 | C SHOW ALL: NOTIFICATIONS ×                                                  | - □ ×<br>命☆聯 <sup>(1)</sup>                 |
|----------------------------------------------------------------------------------------------------|------------------------------------------------------|------------------------------------------------------------------------------|---------------------------------------------|
| <b>MIR3</b> <sup>•</sup> Notifications                                                                                                    | Users Administration,                                | Drofile                                                                      | Go Q LAGInitiator Trainer -                 |
| Notifications     P       Quick Launch     P       Add New Motification     Show All       Notification Groups     P       Add New Motification Group     P       Show All     L       Notification Reports     L       Show All     L | SHOW ALL: NOTIFICATIONS                              | DECCC Training Notification 😭 🛛 × This is for the DECCC meeting presentation | Switch view                                 |
|                                                                                                    | Notification Title<br>All<br>Check All Page Un-Check | Search Search in Results                                                     | Search<br>Showing 1-5 of 5<br>Cancel Delete |
|                                                                                                    |                                                      |                                                                              |                                             |

Saved Notifications: Activation or Editing screen

Note

If sending a saved notification, best practices recommend that you first EDIT and then SAVE the notification under a new unique name. All Notifications must be given a unique name in the MIR3 tool. 1. Click the **Send** button and the following confirmation message appears:

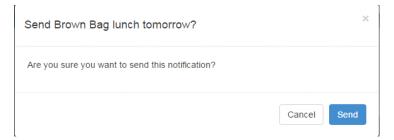

2. Click **Send** again (a second time). Another confirmation message appears.

| Notification Sent                                                             |        | × |
|-------------------------------------------------------------------------------|--------|---|
| This notification has been successfully sent.<br>You can now view the report. |        |   |
|                                                                               | Cancel |   |

3. Click the **Report** button to view a report of the sent Notification. (See **View REPORT: STATUS SUMMARY** on the next page.

Note

Whenever sending a Notification from ADD: NEW NOTIFICATION or EDIT: NOTIFICATION, a dropdown shows the number of Recipients or Groups to whom the message will be sent. Always verify the correct number of recipients/groups are displayed for your message!

# Scheduling a Saved Notification

You may choose to schedule a notification to be sent at a future date and time.

- 1. Select the notification that you wish to schedule and select **EDIT**.
- 2. Click **Schedule** on the Scheduling screen similar to the following:

| + ttps://in.mir3.com/res/no | trīkation/compose.html?noti 🔎 🖌 🔒 🖒 🙆 Compose Notification             | x                                                                                    | - ロ ×<br>命☆隠                        |
|-----------------------------|------------------------------------------------------------------------|--------------------------------------------------------------------------------------|-------------------------------------|
| OMIR3 Notifications         | Users Administration Profile                                           |                                                                                      | Go Q LAGInitiator Trainer -         |
| Notifications               | EDIT NOTIFICATION<br>To Section Layout                                 | Send Test To Me Ca                                                                   | ncel Delete Schedule Copy Save Send |
| Notification Groups         | Warning: No recipients have been selected to receive this notification | n. You will not be abe to send this notification until you have selected recipients. | Show Message Variables              |
| Notification Reports        | Details * Recipients * Message and Response Options                    | Placeholders Device Priority Extended Options                                        |                                     |
|                             | * Notification Title                                                   | Two hour delay - DTI Chief Security Office                                           |                                     |
|                             | Division                                                               | DTI-Security Office-Chief Security Officer                                           |                                     |
|                             | Notification Method                                                    | Broadcast                                                                            |                                     |
|                             | Description                                                            | This message is to notify recipients about a 2-hour delay affect                     | ting all three counties.            |
|                             |                                                                        |                                                                                      |                                     |
|                             |                                                                        | Send Test To Me Cancel                                                               | Delete Schedule Copy Save Send      |
|                             | * Required                                                             |                                                                                      |                                     |
|                             |                                                                        |                                                                                      |                                     |

**Edit Notification screen** 

3. On the **SCHEDULE NOTIFICATION** screen, click the check box to schedule a Notification to be sent.

|                                                                                                    | Notifications | Users                                | Administration | Profile                                               |                        | Go                   | a 💡           | 0           | Rebecca Winters -           |
|----------------------------------------------------------------------------------------------------|---------------|--------------------------------------|----------------|-------------------------------------------------------|------------------------|----------------------|---------------|-------------|-----------------------------|
| MIR3 4.3 Beta Testing I                                                                               | Platform      |                                      |                |                                                       |                        |                      |               |             |                             |
| Notification Inbox<br>Notification Inbox                                                              |               | -                                    | NOTIFICATION   | ion for delivery, c                                   | or to edit, view or ca | ancel the curre      | ent scheduled | delivery. C | lick <b>Save</b> when done. |
| Notifications<br>Quick Launch<br>Add New Notification<br>Show All                                     | •             | Scheduled:<br>Time Zone:<br>Send at: |                |                                                       | m v                    |                      |               |             |                             |
| Notification Group<br>Add New Group<br>Show All                                                       | s 🥠           | Launch:                              |                | Once on 4/     Every     On the Firs     Repeating of | ▼ Day ▼<br>st ▼ Sunday | starting on<br>of ev | ery Month     | ■.<br>▼.    |                             |
| Notification Report<br>Show All                                                                       |               | End Date:                            |                | No end date 4/28/2015                                 |                        | l                    |               |             |                             |
| Event Alerts<br>Add New Event Alert<br>Show All                                                       | Ŵ             | 0                                    |                |                                                       |                        |                      |               |             | Cancel Save                 |
| Incidents<br>Add New Incident<br>Show All                                                             | ŧ             |                                      |                |                                                       |                        |                      |               |             |                             |
| Notification Option<br>Edit Notification Option<br>Edit Duplicate Filters<br>Edit Notification Retrie | IS            |                                      |                |                                                       |                        |                      |               |             |                             |

#### **Schedule Notification screen**

- 3. Enter the appropriate Time Zone, Send Time, Launch Date, and End Date.
- 4. Click **Save**. The Notification will launch at the time specified.

5. After Scheduling a Notification, return to **Show All: Notifications**. A calendar icon/link displays next to the Scheduled Notification, as shown in the screen below.

| SHOW ALL: NOTIFICATIONS |                                    |               |
|-------------------------|------------------------------------|---------------|
|                         |                                    | Switch view   |
| Q                       |                                    | $\otimes$     |
| Notification 👻          |                                    | Last Modified |
| Expense Reports         |                                    | 4/21/15       |
| Executive Luncheon      |                                    | 4/22/15       |
|                         | Previous   Showing 1-2 of 2   Next |               |

9. Clicking on the Calendar icon will display a screen with a Scheduled Send date for the Notification, as shown in the following screen.

| <b>OMIR3</b> Notifications                | Users Administration Profile Go Q Q O Rebecca Winters -                                                                                                    |
|-------------------------------------------|----------------------------------------------------------------------------------------------------|
| Notification Inbox                        | SHOW ALL: NOTIFICATIONS                                                                                                    |
| Notifications                             | Next Scheduled Launch         Switch view           February 18, 2016 4:40:00 PM PST         K         L         M         N         O         P         Q         R         S         T         U         V         W         X         Y         Z |
| Add New Notification<br>Show All          |                                                                                                    |
| Notification Groups                       |                                                                                                    |
| Notification Reports                      | Notification Title   Search  Search in Results                                                                                                    |
| Events<br>Add New Event<br>Show All       | All                                                                                                    |
| Incidents<br>Add New Incident<br>Show All | Check All Page Un-Check All Page Show 24 Records Showing 1-1 of 1                                                                                                    |

Show All Notifications screen

# **Initiating a Notification by Telephone:**

This option permits an initiator to activate a saved notification by telephone:

- 1. Call the MIR3 activation line **800-330-5889.** Initiator must have the following information to activate a notification:
  - a. Telephony ID
  - b. PIN: default is 9999
  - c. Notification Title
- 2. Follow the prompts activate the saved notifications. Note that the prompts will allow you to review the recipients and listen to the content of the message; however, the notification will send using the options selected when the notification was built.

## **Initiating a Notification by Email:**

This option permits an initiator with the assigned permission to activate a saved notification by email:

- 1. Send an email to your username@notify.mir3.com. (example: Jane.Doe@notify.mir3.com)
  - a. The email must be sent using the email address on file for the initiator.
- 2. Provide the Notification Title in the subject line of the email. Note: spelling and spacing must be exact, but it is NOT case sensitive.
- 3. The body of the email will be added to the message content.

Unit

# **Notification Groups**

Create **Notification Groups** to streamline the Notification-sending process. By adding individual Notifications with different messages for different Recipients into a Notification Group, many Notifications may be sent as quickly as a single Notification. This function is especially unique when used with the Cascade feature.

## **Add New Group**

Create Notification Groups containing any of the Notifications already shown in the **ADD: NEW NOTIFICATION GROUP** screen.

- 1. Click the **Notifications** tab on the primary navigation bar.
- 2. On the Secondary menu, click Add New Group.

| OMIR3 <sup>®</sup> Notification                                   | Users Administration Profile Go Q Q O Rebecca Winters -                                                       |
|-------------------------------------------------------------------|----------------------------------------------------------------------------------------------------|
| Notification Inbox                                                |                                                                                                    |
| Notifications<br>Quick Launch<br>Add New Notification<br>Show All | * Notification Group<br>Title<br>Division Winters Inc                                                         |
| Notification Groups                                               | All Checked 123 A B C D E F G H I J K L M N O P Q R S T U V W X Y Z         Notification Title         Search |
| Notification Reports                                              | All CheckAll Page Un- Show 24 Records Showing 0-0 of 0                                                        |
| Events<br>Add New Event<br>Show All                               | CheckAll Page On- Show 24 Records Showing 0-0 of 0<br>CheckAll Page Cancel Save                               |

ADD: NEW NOTIFICATION GROUP Screen

- 3. In the **Notification Group Title** field, enter the name of the Notification group (e.g., "Educational Services").
- 4. In the **Division** field, select the Division to which the **Notification Group** is being assigned.
- 5. Select the Notifications to be sent by clicking the check box next to a Notification.
- 6. Click Save. The SUMMARY / SEND NOTIFICATION GROUP screen appears, as follows.

|                                                                                                    | otifications   | Users                          | Administration       | Profile |                         | Go                          | ۹ 🕈              | 0    | Rebecca V | Vinters <del>-</del> |
|----------------------------------------------------------------------------------------------------|----------------|--------------------------------|----------------------|---------|-------------------------|-----------------------------|------------------|------|-----------|----------------------|
| This banner appears at th                                                                                 | ne top of eacl | n screen to disp               | lay an Announcement. |         |                         |                             |                  |      |           |                      |
| Notification Inbox<br>Notification Inbox                                                                  | 4              |                                | SEND NOTIFICATIO     |         | ou can choose addition: | al notifications to send by | r clicking Edit. |      |           |                      |
| Notifications<br>Quick Launch<br>Add New Notification<br>Show All                                         | •              | Notification M<br>Important Me |                      | ate     | View                    |                             |                  |      |           |                      |
| Notification Groups<br>Add New Group<br>Show All                                                          | -              | 1                              |                      |         |                         | Cance                       | Delete           | Edit | Schedule  | Send                 |
| Notification Reports<br>Show All                                                                          | <u>al</u>      |                                |                      |         |                         |                             |                  |      |           |                      |
| Event Alerts<br>Add New Event Alert<br>Show All                                                           | Q              |                                |                      |         |                         |                             |                  |      |           |                      |
| Custom Reports<br>Blocked SMS                                                                             | 2              |                                |                      |         |                         |                             |                  |      |           |                      |
| Incidents<br>Add New Incident<br>Show All                                                                 | ŧ              |                                |                      |         |                         |                             |                  |      |           |                      |
| Notification Options<br>Edit Notification Options<br>Edit Duplicate Filters<br>Edit Notification Retrieva |                |                                |                      |         |                         |                             |                  |      |           |                      |

- 7. Click **View** to verify the Notification contains necessary information.
- 8. Click Send.

## **Delete a Notification Group**

To Delete a Notification, go to the **Show All** screen under **Notification Groups** and follow the steps below:

- 1. Click the check box next to the Notification Group to be deleted.
- 2. Click the **Delete** button. A **Confirm Delete** message appears as shown below.

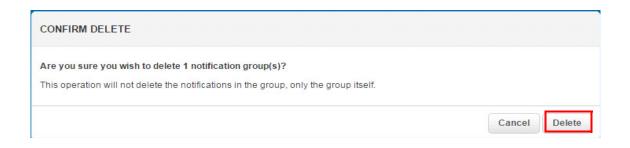

## **Delete a Notification from a Group**

To Delete a Notification from a Group, go to **Show All** under **Notification Groups**.

- 1. Click a **Group**. The SUMMARY/SEND NOTIFICATION GROUP screen appears.
- 2. Click a Notification. The list of Notifications included for that Group will display.

## **Edit a Notification**

- 1. Click SHOW ALL: NOTIFICATIONS.
- 2. Click the **Title** of the Notification to be edited. A screen similar to the following will display:
- 3. Click the **Edit** button. The **Edit Notification** screen appears containing the Notification sent.
- 4. Revise the Notification, as needed.
- 5. Click **Save**. The following dialog will display:

| Notification Saved                             | ×                     |  |
|------------------------------------------------|-----------------------|--|
| This notification has been successfully saved. |                       |  |
|                                                | View Notifications OK |  |

- 6. Click **OK.**
- 7. Click **Send**. The following dialog appears asking for confirmation:

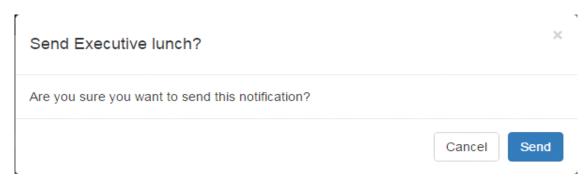

8. Click Send to confirm.

# **Search & Delete**

## **Standard Searches**

Users may locate specific information by using the Standard Search function to find Notifications, Notification Groups, Users, User Groups, disabled devices, User Roles, and other information.

| <b>OMIR3</b>                                                                        | Notifications | Users Administration Profile Go Q Q 1 Brown -                                                                                                    |
|-------------------------------------------------------------------------------------|---------------|----------------------------------------------------------------------------------------------------|
| Users<br>Add New User<br>Import Users<br>Show All                                   | Ŧ             | SHOW ALL: USERS This screen displays users who may be sent a message or who can be edited or viewed.                                                                                      |
| Groups<br>Add New Group<br>Show All                                                 | <u>#</u>      | Checked 123 A B C D E F G H I J K L M N O P Q R S T U V W X Y Z Brown Heimlich, Jimbob White, Rebecca Fuller, Grace Smith, Lalo                                                           |
| Schedules<br>Add New Schedule<br>Restore Schedules<br>Show All Holidays<br>Show All |               | Name, First or Last ▼       □ Search in Results         Results: All         Check Page All Uncheck Page All       Create Group         Show 30 ▼ records       <<   Showing 1-5 of 5  >> |
| Roles<br>Administrator<br>Initiator<br>Recipient                                    | ĥ             | Cancel Delete Export                                                                                                    |
| User Options<br>Edit User Options<br>Edit Group Options<br>Edit Schedule Options    | <b>¢</b>      |                                                                                                    |

Standard Search Function in the System

The standard Search function includes several search elements, as follows:

#### **Alphanumeric Search Bar**

The alphanumeric bar appears at the top of a Search screen. When selecting the letter or number combination to search, the System returns a list of matching values.

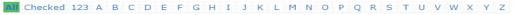

#### **Alphanumeric Search Bar**

#### **All Search Link**

When clicking **All** at the left end of the alphanumeric bar the System returns a list of all records on file. See **Performing Searches** on the next page.

### **All Checked Link**

When clicking All Checked, the System searches previously selected entries from a list.

#### **Search Button**

The standard **Search** button allows searching for specific records using certain search criteria as **First Name**, **Last Name**, **Building**, **Phone Number**, and **Role**.

## **Performing Searches**

Use the following steps to perform Searches:

- 1. Click the Notifications or Users buttons on the primary navigation bar.
- 2. Click the **Show All** link under one of the following menus:
  - Notifications
  - Notification Groups
  - Notification Reports
  - Incidents
  - Users
  - Groups
  - Schedules
  - Map Groups
- 3. To display all records (in this case, all Users), click All.
- 4. To display all records starting with a specific letter, click the appropriate letter to the right of **All**. For example, click **M** to display all records starting with the letter "M."

All Checked 123 A B C D E F G H I J K L M N O P Q R S T U V W X Y Z

The standard search function also allows a search for specific records using specific search criteria (search criteria in search combo boxes throughout the System appear in alphabetical order (A to Z)).

- 1. Select a field to search in the drop-down field to the left of **Search**.
- 2. Enter the search information in the input field to the right.
  - The search is *not* case sensitive. Entering **T** or **t** returns the same results.
  - Entering **\*m** or **\*M** searches for entries with character **M** at the end. If entering **m\*** or **M\***, the search returns a list of all entries with **M** as the leading character.
  - To search for specific values such as numbered buildings (e.g., Building 1), the search value must be entered with quotation marks e.g., "1"). If no quotation marks are used, the search returns every match with a 1 (e.g., 14, 114, 1140).
- 3. Click **Search** after entering the desired search criteria; the Search screen then displays the records matching the specified search criteria.
- 4. In the **Show Records** drop-down, select the number of records (30, 60, or 90) to display when the System returns the search results.

The <<Showing n-n of n>> banner at the bottom right corner of the Search screen indicates the number of selected records, and the specific returned records displayed on the current screen. For example, showing 1 – 30 of 100 indicates the first 30 of 100 selected records are displayed on the current screen. Click << to return to a previous screen of selected records, or click >> to advance to the next screen of selected records.

- 5. Click the desired record to view additional data for one of the selected records.
- 6. Click the check boxes to the left of the desired individual records to select multiple records from the list of records returned based on the search criteria.
- 7. Click **Check** to select all returned records displayed on the current screen. Conversely, click **Uncheck** to clear previously selected check boxes.
- 8. If the search returns results in multiple screens, click **Check All** to select all of the returned records. Conversely, click **Uncheck All** to clear all previously selected check boxes.
- 9. On the **Show All Users** screen, clicking the **Create Group** link allows access to the **Add New Group** screen to create a group for a series of selected Users in the **Show All Users** screen.

Sometimes a search may result in the selection of too many records. To narrow the search results, additional searches may be performed by selecting the **Search in Results** check box. This allows a search for records only within the current records returned from previous search query. A different field may be selected from the drop-down menu to conduct additional search queries. For example, after selecting all User profiles starting with the letter "A," a search may be performed for records within that group in a specific country, city, or facility. Perform consecutive searches and progressively filter the selected group of records until the desired information is found.

After conducting additional search queries, a breadcrumb trail appears below the Search area showing the search sequence, the fields, and queries. This trail can be depicted as **Results: All > 'First or Last='M'**. If an additional query results in the return of no records, click any of the previous queries links highlighted in the bread crumb trail. This allows quick backtracking and conducts a different query without having to start the query trail from the beginning.

## **Deleting Data- This feature is restricted!**

When choosing to delete an item from the System, the following message displays: **Are you sure you wish to delete this record?** This pop-up dialog requests confirmation to delete the selected item.

- Click **Delete** to remove the item. A confirmation may appear acknowledging deletion or removal of the item.
- Click **Cancel** to stop removal of an item.

Unit

# **Notification Retrieval**

# **Notification Retrieval Methods**

Open (pending) Notifications can be retrieved on the following types of devices:

- Notification Inbox
- Email Clients and Devices
- Telephonic Devices
- Two-Way SMS Devices
- Pager and Fax Devices

## **Using the Notification Inbox**

After logging in, a Recipient can view and respond to open (pending) Notifications in the **Notification Inbox**.

View new Notifications by following the steps below:

1. Click the Notifications button, located on the primary navigation bar.

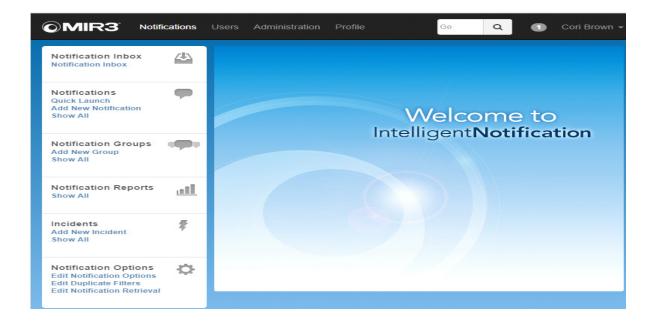

2. On the secondary menu, click **Notification Inbox**. This link is located below the Notification Inbox heading. Note the small circle to the left of the user name; it shows the number of unread messages, if any.

| <b>OMIR3</b>                                                                               | Notifications | Users | Administration | Profile | Go                 | ۹     | 🕕 Cori Brown 🗸 |
|--------------------------------------------------------------------------------------------|---------------|-------|----------------|---------|--------------------|-------|----------------|
| Notification Inbo                                                                          | x 🗘           |       |                |         |                    |       |                |
| Notifications<br>Quick Launch<br>Add New Notification<br>Show All                          | <b>P</b>      |       |                | Int     | Welco              |       |                |
| Notification Group<br>Add New Group<br>Show All                                            | ups 🐢         |       |                |         | telligent <b>f</b> | NOLIT | Ication        |
| Notification Rep<br>Show All                                                               | orts          |       |                |         |                    |       |                |
| Incidents<br>Add New Incident<br>Show All                                                  | \$            |       |                |         |                    |       |                |
| Notification Opti<br>Edit Notification Op<br>Edit Duplicate Filter<br>Edit Notification Re | ntions 🐂      |       |                |         |                    |       |                |

Notification Inbox - Unread Messages

3. The Notification Inbox displays open Notifications sent to a logged on User. It displays the following information.

|                                                                                                    | otifications   | Users         | Administration        | Profile | Go | Q | <b>9</b> • | Rebecca Winters 👻 |
|----------------------------------------------------------------------------------------------------|----------------|---------------|-----------------------|---------|----|---|------------|-------------------|
| This banner appears at t                                                                                  | he top of eacl | h screen to d | lisplay an Announcer  | nent.   |    |   |            |                   |
| Notification Inbox<br>Notification Inbox                                                                  | 4              |               | ATION INBOX 🔝 🖥       |         |    |   |            |                   |
| Notifications<br>Guick Laulen<br>Add New Notification<br>Show All                                         | -              |               | no notilications pend |         |    |   |            | Cancel            |
| Notification Groups<br>Add New Group<br>Show All                                                          | -              |               |                       |         |    |   |            |                   |
| Notification Reports<br>Show All                                                                          | <u>ail</u>     |               |                       |         |    |   |            |                   |
| Event Alerts<br>Add New Event Alert<br>Show All                                                           |                |               |                       |         |    |   |            |                   |
| Custom Reports<br>Blocked SMS                                                                             | M              |               |                       |         |    |   |            |                   |
| Incidents<br>Add New Incident<br>Show All                                                                 | ŧ              |               |                       |         |    |   |            |                   |
| Notification Options<br>Edit Notification Options<br>Edit Duplicate Filters<br>Edit Notification Retrieva | ~~~            |               |                       |         |    |   |            |                   |

4. To view the contents of a specific Notification and respond to it, click the appropriate link under the Notification Title field.

5. Select the appropriate Response Option if there are additional responses.

6. Click Save.

7. After responses have been accepted, the following message appears: Your Response has been accepted. Thank you.

8. Click OK to return to the Notification Inbox.

## **Email Clients and Devices**

When Notifications are sent via email, the System generates email similar to the following example.

|          | То                                              | Liz Browning                                                                                                    |   |
|----------|-------------------------------------------------|----------------------------------------------------------------------------------------------------|---|
| <br>Send | Сс                                              | Ardith Sasz                                                                                                    |   |
|          | Subject:                                        | FLU SHOTS 2014 Issued at 9/3/14 2:29 PM                                                                                                    |   |
|          |                                                 | ring a Flu Shot Clinic at our San Diego office on Tuesday, September 30, from 11 am to 1 pm. This is a free service to                                                                                                    |   |
|          | Yes, sig<br>No, I ar<br>Sorry, I<br>ad by choos | n me up.<br>n not interested.<br>won't be here.<br>ing one of the following:                                                                                                    |   |
|          | indicating F<br>Click one o                     | is email by placing a number corresponding to a Response Option on the top line within the body of the email (e.g., 1,<br>esponse Option 1).<br>f the desired text Responses above.<br>5098026 and use Telephony ID 155441619 |   |
|          |                                                 |                                                                                                    | • |
|          |                                                 |                                                                                                    |   |

### **Email Notification**

• If the Notification contains Call-Bridging Response Options, the following text also appears in the email, and contains directions on how to perform call-bridging tasks:

You may respond by doing one of the following:

- \* Reply to this email with the corresponding number to your response on the top line of the email, e.g., 1 or 2.
- \* Call 1-866-609-8026
- \* Click one of the desired text Responses above.

Respond to email Notifications by telephony device or by directly responding to the email:

- 1. To respond by telephony device, call the toll-free phone number listed in the email and enter the Notification ID (also supplied in the email). Using a touch-tone keypad, follow the prompts and enter the appropriate responses.
- 2. Respond directly to the email without exiting the email client, click the link for the appropriate Response Option. For example, referring to the email Notification requesting a response to an inquiry about working over the holiday weekend, click one of the three links provided in the email to indicate a response.
- 3. If the option link selected includes follow-up questions, a dialog screen may appear (if designated by the Initiator of the Notification) allowing a response. If the Initiator has requested entry of a free-form text response to the follow up question, the following dialog is displayed:
  - The dialog displays the follow-up question (shown above) and, if designated by the Notification Initiator, supplies an entry field key in a free-form text response.
  - Click Save.
  - If the Initiator has requested **entry of time** (in Military format), a confirmation dialog appears with a follow-up question and an entry field to key in a time response. If the work shift begins at 8:00 a.m., enter 0800; if a work shift begins at 6:30 p.m., enter 1830 (Military Time).
  - Click Save.
- 4. Select a response to the follow-up question in the dialog that appears.
- Additional screens may appear displaying the associated follow-up questions (if any) for the selected response. Select them in the same manner, and click **Save** after completing each screen. After responses have been accepted, the following message appears: **Your Response has been accepted. Thank you**.
- 6. Click **OK** to return to the email client.
- 7. If attempting to respond to a Notification after a response has already been sent, the following message displays:

#### "Your response has not been accepted, because you have already responded to this notification."

8. If attempting to select a response to an email Notification already closed, the following message displays:

"Your response could not be accepted, because this notification has already been closed."

# **Telephonic Devices**

To respond to Notifications on telephony devices, follow the steps below:

- 1. If prompted, select the language in which the Notification should be delivered (optional).
- 2. To respond as the intended Recipient, enter an assigned Personal Identification Number (PIN) or telephony ID, if prompted. The System disconnects after five attempts to enter the correct PIN or telephony ID.
- 3. Using Text-To-Speech (TTS), the System delivers the Notification message, or indicates how many pending Notifications are available for retrieval.
  - If more than one Notification is pending, the TTS engine pronounces the titles of available Notifications.
  - Select the number corresponding to the Notification (Notification 1, Notification 2). Note that it also states the time and date of each Notification sent.
- 4. Using the touch-tone keypad, follow the prompts and enter the appropriate responses to respond to the Notification. These are usually single character key entries (e.g., 1, 2) corresponding to the order in which the Response Options were originally entered into the Notification.
- 5. If the Notification message requests a recorded voice response be left, record a message at the tone. After recording a response and pressing #, the following option selections play:
  - If the Notification requests a telephone number be left, enter the number using the keypad.
  - The Notification message will confirm entering a valid telephone number.Press 1 to preview this recording.
  - Press 2 to re-record.
  - Press any other key to save the recording.
- 6. If necessary, press 0 (zero) to hear the message again, or remain on the call to listen to any remaining Notifications. The System will disconnect only after pending Notifications are played and acknowledged.

## **Two-Way SMS Devices**

Respond to Notifications using two-way SMS devices, as follows:

- From the SMS device, select **Reply**.
- Enter the **Response Option** number for the appropriate response to the Notification. These are usually single character key entries (e.g., 1, 2, a, b) corresponding to the order in which the Response Options were originally entered into the Notification.
- Press Send.

## **Pager and Fax Devices**

After receiving a Notification via a pager or fax device, a pager or fax cannot be used to respond to it. To respond, call the 800 toll-free phone number listed on the pager or on the faxed Notification, and enter the Notification ID (also supplied in the Notification text). Using a touch-tone keypad, follow the prompts and enter the appropriate responses.

# **Smart Retrieval**

The Smart Retrieval function provides a simple solution to shorten the response time after a Notification has been left on a Recipient's voice message System.

- The Recipient dials the MIR3 telephone number (located on Caller ID (ANI)) using the telephony device contacted.
- The System validates the Recipient by matching the incoming Caller ID (ANI) number for the Recipient to the Device Address, located in the Recipient's profile.
- Once the validation is made, the Recipient can retrieve and respond to his or her Notification, without being prompted to enter the Call Back ID number. This eliminates the need for the Recipient to write or enter long strings of numbers to retrieve the Notification.

## NOTE

Caller ID displays the phone number calling. ANI is an older form of Caller ID.

## **Responding to a Notification**

When a Notification is received on a Recipient's phone and the Recipient does not answer the incoming call, a message is left on the voice mail of the Recipient.

- To retrieve the Notification without dialing into the voice mail for the telephony device, the Recipient dials the MIR3 retrieval system number displayed on Caller ID (ANI) by either selecting redial or manually redialing the MIR3 retrieval number.
- Recipients may call the MIR3 retrieval number using the same phone or any other telephony device listed in the User profile. This ensures being placed quickly into the MIR3 retrieval system to listen to the Notification without being prompted to enter any numbers.

## **Smart Retrieval Best Practices**

The following subsections apply to the use of Smart Retrieval:

- Use of Telephone Devices Not Listed in a User Profile
- Impact of Caller ID (ANI) Blocking
- Impact of DID Extensions
- Impact of Custom Caller ID (ANI)
- Impact of Encrypted Device Addresses
- No International Notifications Support
- Support for Multiple Notifications

## Use of Telephone Devices Not Listed in a User Profile

Notifications cannot be automatically received on a phone device not listed in a User profile, although Recipient can retrieve a Notification using any telephony device.

- The incoming Caller ID (ANI) number will not be recognized by the MIR3 retrieval system and it will not be able to automatically authenticate the Recipient.
- If choosing to respond with a phone device not listed in a profile, ensure the MIR3 Call Back ID number (Telephony ID or Notification ID) will authenticate in the System and retrieve a Notification.

## Impact of Caller ID (ANI) Blocking

- If Caller ID (ANI) Blocking is enabled, it will prevent the MIR3 retrieval system from determining who is querying the System. This prevents validation of the Recipient.
- If the System is unable to accurately authenticate the Recipient, the retrieval system will prompt the Recipient for a MIR3 Call Back ID number (Telephony ID or Notification ID).

### **Impact of DID Extensions**

Phone extensions may cause retrieval issues because a Recipient may respond using the corporate phone system to which a Notification was delivered; however, a corporate phone system may have only one D.I.D. (Direct Inward Dial) number not tied to the Recipient's extension. This prevents the System from authenticating the incoming call to the correct Recipient. If the System is unable to accurately authenticate the Recipient, the retrieval system will immediately prompt the Recipient for entry of the MIR3 Call Back ID number (Telephony ID or Notification ID).

## Impact of Custom Caller ID (ANI)

Smart Retrieval does not work for organizations and divisions using a custom Caller ID (ANI). If redialing or manually calling a custom Caller ID (ANI) number, it will not contact the MIR3 retrieval system. Instead it will contact the custom Caller ID (ANI) number. A Notification can still be retrieved and Smart Retrieval used if a custom Caller ID (ANI) has been set up. This requires manually dialing the MIR3 retrieval number using the contacted telephony device located in a user profile.

## **Impact of Encrypted Device Addresses**

The System contains a function for encrypting device addresses for an organization. If device addresses are encrypted, the database only stores the encrypted information. This prevents access to sensitive device address information if attempts are made by unauthorized persons to access the database. However, if the device addresses are encrypted, searches for a given device address are disabled and Smart Retrieval will not work.

### **No International Notifications Support**

Smart Retrieval is currently not supported for retrieval of Notifications outside of the U.S. and Canada.

### **Support for Multiple Notifications**

Smart Retrieval can be used to retrieve multiple Notifications (the retrieval system indicates how many Notifications are waiting to be heard).